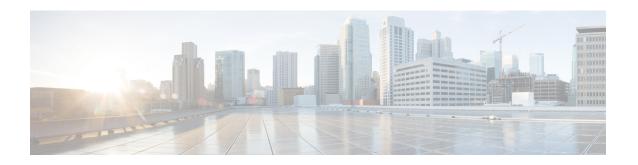

# **Managing Storage Adapters**

This chapter includes the following sections:

- Managing Storage Adapters, on page 1
- Managing the Flexible Flash Controller, on page 30
- Managing the FlexUtil Controller, on page 49
- Cisco Boot Optimized M.2 Raid Controller, on page 60
- Cisco FlexMMC, on page 69

# **Managing Storage Adapters**

# **Self Encrypting Drives (Full Disk Encryption)**

Cisco IMC supports self encrypting drives (SED). A special hardware in the drives encrypts incoming data and decrypts outgoing data in real-time. This feature is also called Full Disk Encryption (FDE).

The data on the drive is encrypted on its way into the drive and decrypted on its way out. However, if you lock the drive, no security key is required to retrieve the data.

When a drive is locked, an encryption key is created and stored internally. All data stored on this drive is encrypted using that key, and stored in encrypted form. Once you store the data in this manner, a security key is required in order to un-encrypt and fetch the data from the drive. Unlocking a drive deletes that encryption key and renders the stored data unusable. This is called a Secure Erase. The FDE comprises a key ID and a security key.

The FDE feature supports the following operations:

- Enable and disable security on a controller
- Create a secure virtual drive
- Secure a non-secure drive group
- Unlock foreign configuration drives
- Enable security on a physical drive (JBOD)
- Clear secure SED drives
- Clear secure foreign configuration

# Scenarios to consider While Configuring Controller Security in a Dual or Multiple Controllers Environment

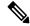

Note

Dual or Multiple controllers connectivity is available only on some servers.

Controller security can be enabled, disabled, or modified independently. However, local and remote key management applies to all the controllers on the server. Therefore security action involving switching the key management modes must be performed with caution. In a scenario where both controllers are secure, and you decide to move one of the controllers to a different mode, you need to perform the same operation on the other controller as well.

Consider the following two scenarios:

- Scenario 1—Key management is set to remote; both controllers are secure and use remote key management. If you now wish to switch to local key management, switch the key management for each controller and disable remote key management.
- Scenario 2—Key management is set to local; both controllers are secure and use local key management. If you now wish to switch to remote key management, enable remote key management and switch the key management for each controller.

If you do not modify the controller security method on any one of the controllers, it renders the secure key management in an unsupported configuration state.

# **Enabling Controller Security**

This option is available only on some C-series servers.

#### Before you begin

You must log in with admin privileges to perform this task.

- **Step 1** In the **Navigation** pane, click the **Storage** menu.
- **Step 2** In the **Storage** menu, click the appropriate LSI MegaRAID or HBA controller.
- Step 3 In the Controller Info area, click Enable Drive Security.
- **Step 4** In the **Enable Drive Security** dialog box, update the following fields:

| Name                      | Description                                |  |
|---------------------------|--------------------------------------------|--|
| Controller Security field | Indicates that the controller is disabled. |  |

| Name                          | Description                                                                                                    |  |
|-------------------------------|----------------------------------------------------------------------------------------------------|--|
| Key Management field          | Indicates whether the key is remotely managed or locally managed. This can be one of the following:                                                                 |  |
|                               | • Remote Key Management radio button— Controller security key is configured or managed using the remote KMIP server.                                                |  |
|                               | Note  If you choose this option, you do not have to specify the existing security key but you have to provide the key ID and the security key for local management. |  |
|                               | • Local Key Management radio button— Controller security is configured locally.                                                                                     |  |
| Security Key Identifier field | The current key ID.                                                                                                    |  |
| Security Key field            | Security key used to enable controller security. If you wish to change the current security key, enter the new key here.                                            |  |
|                               | Note Once you change the security key, a Secure Key Verification pop-up window appears where you need to enter the current security key to verify it.               |  |
| Confirm Security Key field    | Re-enter the security key.                                                                                                    |  |
| Suggest button                | Suggests the security key or key ID that can be assigned.                                                                                                    |  |

## Step 5 Click Save.

This enables controller security.

# **Modifying Controller Security**

This option is available only on some C-series servers.

## Before you begin

- You must log in with admin privileges to perform this task.
- You must have first enabled controller security to modify it.

- **Step 1** In the **Navigation** pane, click the **Storage** menu.
- **Step 2** In the **Storage** menu, click the appropriate LSI MegaRAID or HBA controller.
- Step 3 In the Controller Info area, click Modify Drive Security.
- **Step 4** In the **Modify Drive Security** dialog box, update the following fields:

| Name                          | Description                                                                                                    |  |
|-------------------------------|----------------------------------------------------------------------------------------------------|--|
| Controller Security field     | Indicates whether or not controller security is enabled. This can be one of the following:                                                            |  |
|                               | • Enabled— Controller security is enabled.                                                                                                    |  |
|                               | • <b>Disabled</b> — Controller security is disabled.                                                                                                  |  |
| Security Key Identifier field | The current key ID.                                                                                                    |  |
| Security Key field            | Security key used to enable controller security. If you wish to change the current security key, enter the new key here.                              |  |
|                               | Note Once you change the security key, a Secure Key Verification pop-up window appears where you need to enter the current security key to verify it. |  |
| Confirm Security Key field    | Re-enter the security key.                                                                                                    |  |
| Modify Security Key check box | Note This option appears only for remote key management.                                                                                              |  |
|                               | If you select this option the security key on the KMIP server is modified.                                                                            |  |
| Suggest button                | Suggests the security key or key ID that can be assigned.                                                                                             |  |
| Save button                   | Saves the data.                                                                                                    |  |
| Cancel button                 | Cancels the action.                                                                                                    |  |

## Step 5 Click Save.

This modifies the controller security settings.

# **Disabling Controller Security**

This option is available only on some C-series servers.

## Before you begin

- You must log in with admin privileges to perform this task.
- You must have first enabled controller security to disable it.

- **Step 1** In the **Navigation** pane, click the **Storage** menu.
- **Step 2** In the **Storage** menu, click the appropriate LSI MegaRAID or HBA controller.
- Step 3 In the Controller Info area, click Disable Drive Security.
- **Step 4** Click **OK** in the confirmation pop-up window.

This disables controller security.

# **Switching Controller Security Between Local and Remote Key Management**

This task allows you to switch controller security from local management to remote management, and from remote to local management.

#### Before you begin

You must log in with admin privileges to perform this task.

#### **Procedure**

- **Step 1** In the **Navigation** pane, click the **Storage** menu.
- **Step 2** In the **Storage** menu, click the appropriate LSI MegaRAID or HBA controller.
- Step 3 In the Controller Info area, to switch the controller security from remote to local management, click Switch to Local Key Management.
  - **Note** When you switch from remote to local key management, ensure that you disable KMIP secure key management first.
- **Step 4** (Optional) Similarly, if you want to switch the controller security from local to remote management, click **Switch to Remote Key Management**.
- Step 5 Click OK to confirm.

# **Creating Virtual Drive from Unused Physical Drives**

## Before you begin

You must log in with admin privileges to perform this task.

## **Procedure**

- **Step 1** In the **Navigation** pane, click the **Storage** menu.
- **Step 2** In the **Storage** menu, click the appropriate LSI MegaRAID or HBA controller.
- Step 3 In the Actions area, click Create Virtual Drive from Unused Physical Drives.

The Create Virtual Drive from Unused Physical Drives dialog box displays.

Step 4 In the Create Virtual Drive from Unused Physical Drives dialog box, select the RAID level for the new virtual drives:

This can be one of the following:

• **Raid 0**—Simple striping.

- Raid 1—Simple mirroring.
- **Raid 5**—Striping with parity.
- Raid 6—Striping with two parity drives.
- Raid 10—Spanned mirroring.
- Raid 50—Spanned striping with parity.
- Raid 60—Spanned striping with two parity drives.
- **Step 5** In the **Create Drive Groups** area, choose one or more physical drives to include in the group.

Use the >> button to add the drives to the **Drive Groups** table. Use the << button to remove physical drives from the drive group.

Note

- The size of the smallest physical drive in the drive group defines the maximum size used for all the physical drives. To ensure maximum use of space for all physical drives, it is recommended that the size of all the drives in the drive group are similar.
- Cisco IMC manages only RAID controllers and not HBAs attached to the server.
- You must have multiple drive groups available to create virtual drives for certain RAID levels. While creating drives for these RAID levels, the create drive option is available only if the required number of drives are selected.

## **Step 6** In the **Virtual Drive Properties** area, update the following properties:

| Name                        | Description                                                                                                    |
|-----------------------------|----------------------------------------------------------------------------------------------------|
| Virtual Drive Name field    | The name of the new virtual drive you want to create.                                                                                                    |
| Read Policy drop-down list  | The read-ahead cache mode.                                                                                                    |
| Cache Policy drop-down list | The cache policy used for buffering reads.                                                                                                    |
| Strip Size drop-down list   | The size of each strip, in KB.                                                                                                    |
| Write Policy drop-down list | <ul> <li>Write Through— Data is written through the cache and to the physical drives. Performance is improved, because subsequent reads of that data can be satisfied from the cache.</li> <li>Write Back— Data is stored in the cache, and is only written to the physical drives when space in the cache is needed. Virtual drives requesting this policy fall back to Write Through caching when the BBU cannot guarantee the safety of the cache in the event of a power failure.</li> <li>Write Back Bad BBU—With this policy, write caching remains Write Back even if the battery backup unit is defective or discharged.</li> </ul> |

| Name                             | Description                                                                                            |  |
|----------------------------------|----------------------------------------------------------------------------------------------------|--|
| Disk Cache Policy drop-down list | This can be one of the following                                                                       |  |
|                                  | • Unchanged— The disk cache policy is unchanged.                                                       |  |
|                                  | • Enabled— Allows IO caching on the disk.                                                              |  |
|                                  | • <b>Disabled</b> — Disallows disk caching.                                                            |  |
| Access Policy drop-down list     | This can be one of the following                                                                       |  |
|                                  | • Read Write— Enables host to perform read-write on the VD.                                            |  |
|                                  | • Read Only— Host can only read from the VD.                                                           |  |
|                                  | • Blocked— Host can neither read nor write to the VD.                                                  |  |
| Size field                       | The size of the virtual drive you want to create. Enter a value and select one of the following units: |  |
|                                  | • MB                                                                                                   |  |
|                                  | • GB                                                                                                   |  |
|                                  | • TB                                                                                                   |  |
|                                  |                                                                                                    |  |

- **Step 7** Click the **Generate XML API Request** button to generate an API request.
- Step 8 Click Close.
- Step 9 Click Create Virtual Drive.

# **Creating Virtual Drive from an Existing Drive Group**

### Before you begin

You must log in with admin privileges to perform this task.

#### **Procedure**

- **Step 1** In the **Navigation** pane, click the **Storage** menu.
- **Step 2** In the **Storage** menu, click the appropriate LSI MegaRAID or HBA controller.
- Step 3 In the Actions area, click Create Virtual Drive from an Existing Virtual Drive Group.

The Create Virtual Drive from an Existing Virtual Drive Group dialog box displays.

- Step 4 In the Create Virtual Drive from an Existing Virtual Drive Group dialog box, select the virtual drive whose drive group you want to use to create a new virtual drive.
- **Step 5** In the **Virtual Drive Properties** area, update the following properties:

| Name                             | Description                                                                                                    |  |
|----------------------------------|----------------------------------------------------------------------------------------------------|--|
| Virtual Drive Name field         | The name of the new virtual drive you want to create.                                                                                                    |  |
| Read Policy drop-down list       | The read-ahead cache mode.                                                                                                    |  |
| Cache Policy drop-down list      | The cache policy used for buffering reads.                                                                                                    |  |
| Strip Size drop-down list        | The size of each strip, in KB.                                                                                                    |  |
| Write Policy drop-down list      | This can be one of the following                                                                                                    |  |
|                                  | <ul> <li>Write Through— Data is written through the cache and to the<br/>physical drives. Performance is improved, because subsequent<br/>reads of that data can be satisfied from the cache.</li> </ul>                                                                                 |  |
|                                  | • Write Back— Data is stored in the cache, and is only written to the physical drives when space in the cache is needed. Virtual drives requesting this policy fall back to Write Through caching when the BBU cannot guarantee the safety of the cache in the event of a power failure. |  |
|                                  | Write Back Bad BBU—With this policy, write caching remains     Write Back even if the battery backup unit is defective or discharged.                                                                                                    |  |
| Disk Cache Policy drop-down list | This can be one of the following                                                                                                    |  |
|                                  | Unchanged— The disk cache policy is unchanged.                                                                                                    |  |
|                                  | • Enabled— Allows IO caching on the disk.                                                                                                    |  |
|                                  | • <b>Disabled</b> — Disallows disk caching.                                                                                                    |  |
| Access Policy drop-down list     | This can be one of the following                                                                                                    |  |
|                                  | • Read Write— Enables host to perform read-write on the VD.                                                                                                    |  |
|                                  | • Read Only— Host can only read from the VD.                                                                                                    |  |
|                                  | • Blocked— Host can neither read nor write to the VD.                                                                                                    |  |
| Size field                       | The size of the virtual drive you want to create. Enter a value and select one of the following units:                                                                                                    |  |
|                                  | • MB                                                                                                    |  |
|                                  | • GB                                                                                                    |  |
|                                  | • TB                                                                                                    |  |

- **Step 6** Click the **Generate XML API Request** button to generate an API request.
- Step 7 Click Close.
- Step 8 Click Create Virtual Drive.

# **Setting a Virtual Drive to Transport Ready State**

You can move a virtual drive from one MegaRAID controller to another using the **Set Transport Ready** feature. This allows all the pending IOs of the virtual drive to complete their activities, hide the virtual drive from the operating system, flush cache, pause all the background operations, and save the current progress in disk data format, allowing you to move the drive. When you move a virtual drive, all other drives belonging to the same drive group inherit the same change as the moved drive.

When the last configured physical drive on the group is removed from the current controller, the drive group becomes foreign and all foreign configuration rules apply to the group. However, the Transport Ready feature does not change any foreign configuration behavior.

You can also clear a virtual drive from the Transport Ready state. This makes the virtual drive available to the operating systems.

Following restrictions apply to a transport ready virtual drive:

- Only a maximum of 16 transport ready drive groups are currently supported.
- This feature is not supported on high availability.
- A virtual drive cannot be set as transport ready under these conditions:
  - When a virtual drive of a drive group is being reconstructed
  - When a virtual drive of a drive group contains a pinned cache
  - When a virtual drive of a drive group is marked as cacheable or associated with a cachecade virtual drive
  - If a virtual drive is a cachecade virtual drive
  - If a virtual drive is offline
  - If a virtual drive is a bootable virtual drive

# **Setting a Virtual Drive as Transport Ready**

### Before you begin

- You must log in with admin privileges to perform this task.
- The virtual drive must be in optimal state to enable transport ready.

- **Step 1** In the **Navigation** pane, click the **Storage** menu.
- Step 2 On the Storage menu, click the appropriate LSI MegaRAID or HBA Controller.
- Step 3 On the Work pane, click the Virtual Drive Info tab.
- **Step 4** In the **Virtual Drives** area, choose the drive that you want set as transport ready.
- Step 5 In the Actions area, click Set Transport Ready.

The **Set Transport Ready** dialog box displays.

## **Step 6** Update the following properties in the dialog box:

| Name                           | Description                                                                                                    |  |
|--------------------------------|----------------------------------------------------------------------------------------------------|--|
| Initialize Type drop-down list | Allows you to select the initialization type using which you can set the selected virtual drive as transport ready. This can be one of the following: |  |
|                                | • Exlude All— Excludes all the dedicated hot spare drives.                                                                                            |  |
|                                | <ul> <li>Include All— Includes any exclusively available or shared<br/>dedicated hot spare drives.</li> </ul>                                         |  |
|                                | • Include Dedicated Hot Spare Drive— Includes exclusive dedicated hot spare drives.                                                                   |  |
| Set Transport Ready button     | Sets the selected virtual drive as transport ready.                                                                                                   |  |
| Cancel button                  | Cancels the action.                                                                                                    |  |

Note

When you set a virtual drive to transport ready all the physical drives associated with it are displayed as **Ready to Remove**.

# **Clearing a Virtual Drive from Transport Ready State**

## Before you begin

- You must log in with admin privileges to perform this task.
- The virtual drive must be transport ready.

### **Procedure**

- **Step 1** In the **Navigation** pane, click the **Storage** menu.
- **Step 2** On the **Storage** menu, click the appropriate LSI MegaRAID or HBA controller.
- Step 3 On the Work pane, click the Virtual Drive Info tab.
- **Step 4** In the **Virtual Drives** area, choose the drive to set as transport ready.
- **Step 5** In the Actions area, click Clear Transport Ready.

This reverts the selected transport ready virtual drive to its original optimal state.

# **Setting Physical Drive Status Auto Config Mode**

## Before you begin

The server must be powered on.

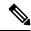

Note

This dialog box is available only on some C-series servers.

#### **Procedure**

**Step 1** In the **Navigation** pane, click the **Storage** menu.

**Step 2** In the Storage menu, click the appropriate LSI MegaRAID.

In the Controller area, the **Controller Info** tab displays by default.

Step 3 In the Actions area, click Set Physical Drive Status Auto Config Mode.

The **Set Physical Drive Status Auto Config Mode** dialog box is displayed.

| Name                                                     | Description                                                                                                    |
|----------------------------------------------------------|----------------------------------------------------------------------------------------------------|
| Physical Drive Status Auto<br>Config Mode drop-down list | The physical drive status auto config mode that you select for the controller. This can be one of the following:         |
|                                                          | • Unconfigured Good - The default option. Select this option if you are using the server for RAID volume and mixed JBOD. |
|                                                          | • <b>RAID-0 Write Back</b> - Select this option if you are using the server for per drive R0 WB.                         |
|                                                          | • <b>JBOD</b> - Select this option if you are using the server for JBOD only.                                            |

Note All the status of the unused physical drives changes when you select the appropriate option in the **Auto Config** mode.

**Step 4** Select the required auto config mode from the drop-down list.

Step 5 Click Save.

The auto config mode changes are applied on all the newly inserted drives.

# **Importing Foreign Configuration**

When one or more physical drives that have previously been configured with a different controller are inserted into a server, they are identified as foreign configurations. You can import these foreign configurations to a controller.

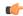

#### **Important**

You cannot import a foreign configuration in the following two scenarios:

- 1. When the secure virtual drive was created on server 1 (from which you want to import the configuration) using the remote key, and on server 2 (to which you want to import) using the local key.
- 2. When server 2 is configured with another KMIP server, which is not a part of the server 1 KMIP server cluster.

In order to import the foreign configuration in these scenarios, change the controller security on server 2 from local key management to remote key management, and use the same KMIP server from the same cluster where the server 1 KMIP is configured.

## Before you begin

You must log in with admin privileges to perform this task.

#### **Procedure**

- **Step 1** In the **Navigation** pane, click the **Storage** menu.
- **Step 2** In the **RAID controller** area, the **Controller Info** tab displays by default.
- **Step 3** In the **Actions** area, click **Import Foreign Config**.

Note

If KMIP is not enabled, a **Secure Key Verification** dialog box is displayed, prompting you to enter a security key to initiate the foreign configuration import process.

If KMIP is enabled, the **Secure Key Verification** dialog box is displayed with the following note: "If drive security has been enabled via remote key management, specifying Security key is optional. Click on verify to start foreign configuration import."

This allows you to click **Verify** without entering the Security Key, and initiate import.

**Step 4** Click **OK** to confirm.

# **Clearing Foreign Configuration**

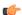

## Important

This task clears all foreign configuration on the controller. Also, all configuration information from all physical drives hosting foreign configuration is deleted. This action cannot be reverted.

## Before you begin

You must log in with admin privileges to perform this task.

#### **Procedure**

- Step 1 In the Navigation pane, click the Storage menu.

  Step 2 On the Storage menu, click the appropriate I SI Men
- Step 2 On the Storage menu, click the appropriate LSI MegaRAID or HBA controller. In the RAID Controller area, the Controller Info tab displays by default.
- Step 3 In the Actions area, click Clear Foreign Config.
- Step 4 Click OK to confirm.

# **Clearing a Boot Drive**

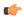

#### **Important**

This task clears the boot drive configuration on the controller. This action cannot be reverted.

## Before you begin

You must log in with admin privileges to perform this task.

#### **Procedure**

- **Step 1** In the **Navigation** pane, click the **Storage** menu.
- Step 2 On the Storage menu, click the appropriate LSI MegaRAID or HBA controller.

  In the BAID Controller cree the Controller Info tab displays by default
  - In the **RAID Controller** area, the **Controller Info** tab displays by default.
- **Step 3** In the **Actions** area, click **Clear Boot Drive**.
- Step 4 Click OK to confirm.

# **Enabling JBOD Mode**

- **Step 1** In the **Navigation** pane, click the **Storage** menu.
- **Step 2** On the **Storage** menu, click the appropriate LSI MegaRAID or HBA controller.
- Step 3 In the RAID Controller area, click the Physical Drive Info tab.
- **Step 4** In the **Physical Drives** area, select an unconfigured good drive.
- **Step 5** In the **Actions** area, click **Enable JBOD**.
- Step 6 Click Ok to confirm.

# **Disabling a JBOD**

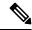

Note

This option is available only on some UCS C-Series servers.

## Before you begin

JBOD option must be enabled for the selected controller.

#### **Procedure**

- **Step 1** In the **Navigation** pane, click the **Storage** menu.
- **Step 2** On the **Storage** menu, click the appropriate LSI MegaRAID or HBA controller.
- Step 3 In the RAID Controller area, click the Physical Drive Info tab.
- **Step 4** In the **Physical Drives** area, select a JBOD drive.
- **Step 5** In the **Actions** area, click **Disable JBOD**.
- Step 6 Click Ok to confirm.

# **Retrieving Storage Firmware Logs for a Controller**

This task retrieves the storage firmware logs for the controller and places it in the /var/log location. This ensures that this log data is available when Technical Support Data is requested.

#### Before you begin

You must log in with admin privileges to perform this task.

#### **Procedure**

- **Step 1** In the **Navigation** pane, click the **Storage** menu.
- **Step 2** In the working area, the **Controller Info** tab displays by default.
- Step 3 In the Actions area, click Get Storage Firmware Log.
- **Step 4** Click **OK** to confirm.

**Important** Retrieving storage firmware logs for a controller could take up to 2-4 minutes. Until this process is complete, do not initiate exporting technical support data.

# **Clearing Controller Configuration**

## Before you begin

You must log in with admin privileges to perform this task.

#### **Procedure**

- Step 1 In the Navigation pane, click the Storage menu.
   Step 2 In the Storage menu, click the appropriate LSI MegaRAID or HBA controller.
   Step 3 In the Controller Info area, click Clear All Configuration.
- Step 4 Click **OK** to confirm.

This clears the existing controller configuration.

# **Restoring Storage Controller to Factory Defaults**

## Before you begin

You must log in with admin privileges to perform this task.

#### **Procedure**

- **Step 1** In the **Navigation** pane, click the **Storage** menu.
- **Step 2** In the **Storage** menu, click the appropriate LSI MegaRAID or HBA controller.
- Step 3 In the Controller Info area, click Set Factory Defaults.
- Step 4 Click OK to confirm.

This restores the controller configuration to factory defaults.

# **Preparing a Drive for Removal**

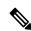

Note

You can perform this task only on physical drives that display the Unconfigured Good status.

#### Before you begin

You must log in with admin privileges to perform this task.

#### **Procedure**

| Step 1 | In the Navigation pane, click the Storage menu.                            |
|--------|----------------------------------------------------------------------------|
| Step 2 | On the Storage menu, click the appropriate LSI MegaRAID or HBA controller. |
| Step 3 | In the RAID Controller area, click the Physical Drive Info tab.            |

Step 4 In the Physical Drives area, select the drive you want to remove.

Step 5 In the Actions area, click Prepare for Removal.

Step 6 Click OK to confirm.

# **Undo Preparing a Drive for Removal**

#### Before you begin

You must log in with admin privileges to perform this task.

#### **Procedure**

| Step 1 | In the Navigation pane, click the Storage menu. |
|--------|-------------------------------------------------|
|        |                                                 |

- **Step 2** On the **Storage** menu, click the appropriate LSI MegaRAID or HBA controller.
- Step 3 On the RAID Controller area, click the Physical Drive Info tab.
- **Step 4** In the **Physical Drives** area, select a drive with a status of **Ready to Remove**.
- **Step 5** In the **Actions** area, click **Undo Prepare for Removal**.
- Step 6 Click OK to confirm.

# **Making a Dedicated Hot Spare**

#### Before you begin

You must log in with admin privileges to perform this task.

#### **Procedure**

- **Step 1** In the **Navigation** pane, click the **Storage** tab.
- **Step 2** On the **Storage** menu, click the appropriate LSI MegaRAID or HBA controller.
- Step 3 On the RAID Controller area, click the Physical Drive Info tab.
- **Step 4** In the **Physical Drives** area, select an unconfigured good drive you want to make a dedicated hot spare.
- Step 5 In the Actions area, click Make Dedicated Hot Spare.

The **Make Dedicated Hot Spare** dialog box displays.

## **Step 6** In the **Virtual Drive Details** area, update the following properties:

| Name                                | Description                                                                             |  |
|-------------------------------------|-----------------------------------------------------------------------------------------|--|
| Virtual Drive Number drop-down list | Select the virtual drive to which you want to dedicate the physical drive as hot spare. |  |
| Virtual Drive Name field            | The name of the selected virtual drive.                                                 |  |
| Make Dedicated Hot Spare button     | Creates the dedicated hot spare.                                                        |  |
| Cancel button                       | Closes the dialog box without saving any changes made while the dialog box was open.    |  |

## **Step 7** Click **Make Dedicated Hot Spare** to confirm.

# **Making a Global Hot Spare**

#### Before you begin

You must log in with admin privileges to perform this task.

## **Procedure**

- Step 1 In the Navigation pane, click the Storage tab.
   Step 2 On the Storage menu, click the appropriate LSI MegaRAID or HBA controller.
- Step 3 In the RAID Controller area, click the Physical Drive Info tab.
- **Step 4** In the **Physical Drives** area, select an unconfigured good drive you want to make a global hot spare.
- **Step 5** In the Actions area, click Make Global Hot Spare.

# **Removing a Drive from Hot Spare Pools**

## Before you begin

You must log in with admin privileges to perform this task.

- **Step 1** In the **Navigation** pane, click the **Storage** menu.
- **Step 2** On the **Storage** tab, click the appropriate LSI MegaRAID controller.
- Step 3 On the Work pane, click the Physical Drive Info tab.
- **Step 4** In the **Physical Drives** area, select the global or dedicated hot spare you want to remove from the hot spare pools.

**Step 5** In the **Actions** area, click **Remove From Hot Spare Pools**.

# **Toggling Physical Drive Status**

## Before you begin

- You must log in with admin privileges to perform this task.
- The controller must support the JBOD mode and the JBOD mode must be enabled.

#### **Procedure**

- Step 1 In the Navigation pane, click the Storage tab.
   Step 2 On the Storage menu, click the appropriate LSI MegaRAID or HBA controller.
   Step 3 In the RAID Controller area, click the Physical Drive Info tab.
   Step 4 In the Physical Drives area, select the drive you want to set as unconfigured good.
   Step 5 In the Actions area, click Set State as Unconfigured Good.
  - **Step 6** Click **OK** to confirm that the JBOD mode be disabled.

The **Set State as JBOD** option is enabled.

- **Step 7** To enable the JBOD mode for the physical drive, click **Set State as JBOD**.
- Step 8 Click OK to confirm.

The **Set State as Unconfigured Good** option is enabled.

# **Setting a Physical Drive as a Controller Boot Drive**

## Before you begin

- You must log in with admin privileges to perform this task.
- The controller must support the JBOD mode and the JBOD mode must be enabled.

- **Step 1** In the **Navigation** pane, click the **Storage** menu.
- **Step 2** On the **Storage** menu, click the appropriate LSI MegaRAID or HBA controller.
- Step 3 In the RAID Controller area, click the Physical Drive Info tab.
- **Step 4** In the **Physical Drives** area, select the drive you want to set as boot drive for the controller.
- **Step 5** In the **Actions** area, click **Set as Boot Drive**.

## Step 6 Click OK to confirm.

# **Initializing a Virtual Drive**

All data on a virtual drive is lost when you initialize the drive. Before you run an initialization, back up any data on the virtual drive that you want to save.

### Before you begin

You must log in with admin privileges to perform this task.

#### **Procedure**

- **Step 1** In the **Navigation** pane, click the **Storage** menu.
- **Step 2** On the **Storage** menu, click the appropriate LSI MegaRAID or HBA controller.
- Step 3 In the RAID Controller area, click the Virtual Drive Info tab.
- **Step 4** In the **Virtual Drives** area, choose the drive that you want to initialize.
- **Step 5** In the **Actions** area, click **Initialize**.

The Initialize Virtual Drive dialog box displays.

**Step 6** Choose the type of initialization you want to use for the virtual drive.

This can be one of the following:

- Fast Initialize—This option allows you to start writing data to the virtual drive immediately.
- Full Initialize—A complete initialization is done on the new configuration. You cannot write data to the new virtual drive until the initialization is complete.
- **Step 7** Click **Initialize VD** to initialize the drive, or **Cancel** to close the dialog box without making any changes.
- **Step 8** To view the status of the task running on the drive, in the **Operations** area, click **Refresh**.

The following details are displayed:

| Name                 | Description                                                        |
|----------------------|--------------------------------------------------------------------|
| Operation            | Name of the operation that is in progress on the drive.            |
| Progress in %        | Progress of the operation, in percentage complete.                 |
| Elapsed Time in secs | The number of seconds that have elapsed since the operation began. |

# **Set as Boot Drive**

## Before you begin

You must log in with admin privileges to perform this task.

## **Procedure**

| Step 1 | In the Navigation pane, click the Storage menu.                                   |
|--------|-----------------------------------------------------------------------------------|
| Step 2 | On the Storage menu, click the appropriate LSI MegaRAID or HBA controller.        |
| Step 3 | In the RAID Controller area, click the Virtual Drive Info tab.                    |
| Step 4 | In the Virtual Drives area, choose the drive from which the controller must boot. |
| Step 5 | In the Actions area, click Set as Boot Drive.                                     |
| Ston 6 | Click OK to confirm                                                               |

# **Editing a Virtual Drive**

| Step 1 | In the Navigation pane, click the Storage menu.                                                                                                    |  |
|--------|----------------------------------------------------------------------------------------------------|--|
| Step 2 | On the <b>Storage</b> menu, click the appropriate LSI MegaRAID or HBA controller.                                                                          |  |
| Step 3 | In the RAID Controller area, click the Virtual Drive Info tab.                                                                                             |  |
| Step 4 | In the Virtual Drives area, click Edit Virtual Drive.                                                                                                    |  |
| Step 5 | Review the instructions, and then click <b>OK</b> .  The <b>Edit Virtual Drive</b> dialog box displays before prompting you to take a backup of your data. |  |
| Step 6 | From the Select RAID Level to migrate drop-down list, choose a RAID level.                                                                                 |  |
|        | See the following table for RAID migration criteria:                                                                                                    |  |

| Name                                        | Description                                                                                                    |
|---------------------------------------------|----------------------------------------------------------------------------------------------------|
| Select RAID Level to migrate drop-down list | Select the RAID level to which you want to migrate. Migrations are allowed for the following RAID levels:                                                                                                    |
|                                             | • RAID 0 to RAID 1                                                                                                    |
|                                             | • RAID 0 to RAID 5                                                                                                    |
|                                             | • RAID 0 to RAID 6                                                                                                    |
|                                             | • RAID 1 to RAID 0                                                                                                    |
|                                             | • RAID 1 to RAID 5                                                                                                    |
|                                             | • RAID 1 to RAID 6                                                                                                    |
|                                             | • RAID 5 to RAID 0                                                                                                    |
|                                             | • RAID 6 to RAID 0                                                                                                    |
|                                             | • RAID 6 to RAID 5                                                                                                    |
|                                             | When you are migrating from one raid level to another, the data arms of the new RAID level should be equal to or greater than the existing one.                                                                                                    |
|                                             | In case of RAID 6, the data arms will be number of drives minus two, as RAID 6 has double distributed parity. For example, when you create RAID 6 with eight drives, the number of data arms will be $8-2=6$ . In this case, if you are migrating from RAID 6 to RAID 0, RAID 0 must have a minimum of six drives. If you select lesser number of drives then <b>Edit</b> or <b>Save</b> button will be disabled. |
|                                             | If you are adding, you can migrate to RAID 0 as you will not be deleting any drives.                                                                                                    |
|                                             | Note RAID level migration is not supported in the following cases:                                                                                                    |
|                                             | When there are multiple virtual drives in a RAID group.                                                                                                    |
|                                             | With a combination of SSD/HDD RAID groups.                                                                                                    |

# **Step 7** From the **Write Policy** drop-down list in the **Virtual Drive Properties** area, choose one of the following:

- Write Through— Data is written through the cache and to the physical drives. Performance is improved, because subsequent reads of that data can be satisfied from the cache.
- Write Back— Data is stored in the cache, and is only written to the physical drives when space in the cache is needed. Virtual drives requesting this policy fall back to Write Through caching when the BBU cannot guarantee the safety of the cache in the event of a power failure.
- Write Back Bad BBU—With this policy, write caching remains Write Back even if the battery backup unit is defective or discharged.

## Step 8 Click Save Changes.

# **Deleting a Virtual Drive**

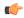

#### Important

This task deletes a virtual drive, including the drives that run the booted operating system. So back up any data that you want to retain before you delete a virtual drive.

## Before you begin

You must log in with admin privileges to perform this task.

#### **Procedure**

- **Step 1** In the **Navigation** pane, click the **Storage** menu.
- **Step 2** On the **Storage** menu, click the appropriate LSI MegaRAID or HBA controller.
- Step 3 In the RAID Controller area, click the Virtual Drive Info tab.
- **Step 4** In the **Virtual Drives** area, select the virtual drive you want to delete.
- **Step 5** In the **Actions** area, click **Delete Virtual Drive**.
- Step 6 Click OK to confirm.

# **Hiding a Virtual Drive**

### Before you begin

You must log in with admin privileges to perform this task.

- **Step 1** In the **Navigation** pane, click the **Storage** menu.
- **Step 2** On the **Storage** menu, click the appropriate LSI MegaRAID or HBA controller.
- Step 3 On the RAID Controller area, click the Virtual Drive Info tab.
- **Step 4** In the **Virtual Drives** area, select the virtual drive you want to hide.
- **Step 5** In the **Actions** area, click **Hide Drive**.
- Step 6 Click OK to confirm.

# **Starting Learn Cycles for a Battery Backup Unit**

## Before you begin

You must log in with admin privileges to perform this task.

## **Procedure**

| Step 1 | In the Navigation pane, click the Storage menu.                                   |  |
|--------|-----------------------------------------------------------------------------------|--|
| Step 2 | On the <b>Storage</b> menu, click the appropriate LSI MegaRAID or HBA controller. |  |
| Step 3 | In the RAID Controller area, click the Battery Backup Unit tab.                   |  |
| Step 4 | From the Actions pane, click Start Learn Cycle.                                   |  |
|        | A dialog prompts you to confirm the task.                                         |  |
| Step 5 | Click OK.                                                                         |  |

# **Viewing Storage Controller Logs**

## Before you begin

You must log in with admin privileges to perform this task.

- **Step 1** In the **Navigation** pane, click the **Storage** menu.
- **Step 2** On the **Storage** menu, click the appropriate LSI MegaRAID or HBA controller.
- Step 3 In the RAID Controller area, click Storage Log tab and review the following information:

| Name        | Description                           |
|-------------|---------------------------------------|
| Time column | The date and time the event occurred. |

| Name                      | Description                                           |
|---------------------------|-------------------------------------------------------|
| Severity column           | The event severity. This can be one of the following: |
|                           | • Emergency                                           |
|                           | • Alert                                               |
|                           | Critical                                              |
|                           | • Error                                               |
|                           | Warning                                               |
|                           | • Notice                                              |
|                           | Informational                                         |
|                           | • Debug                                               |
| Parametica calcum         | A description of the secont                           |
| <b>Description</b> column | A description of the event.                           |

# **Viewing SSD Smart Information for MegaRAID Controllers**

You can view smart information for a solid state drive. Complete these steps:

- **Step 1** In the **Navigation** pane, click the **Storage** tab.
- **Step 2** On the **Storage** menu, click the appropriate LSI MegaRAID Controller.
- Step 3 On the Work pane, click the Physical Drive Info tab.
- **Step 4** In the **Smart Information** area, review the following information:

| Name                       | Description                                                                                                    |
|----------------------------|----------------------------------------------------------------------------------------------------|
| Power Cycle Count field    | Number of power cycles that the drive went through from the time it was manufactured.                                                                                                    |
| Power on Hours field       | Total number of hours that the drive is in the 'Power On' mode.                                                                                                    |
| Percentage Life Left field | The number of write cycles remaining in a solid state drive (SSD). For instance, if an SSD is capable of 100 write cycles during its life time, and it has completed 15 writes, then the percentage of life left in the drive is 85%. Each percentage range is represented in a different color. For instance, green for 75% to 100% and red for 1 to 25%. |

| Name                                        | Description                                                                                                    |
|---------------------------------------------|----------------------------------------------------------------------------------------------------|
| Wear Status in Days field                   | The number of days an SSD has gone through with the write cycles.                                                                                             |
|                                             | SSD vendors provide a finite number of writes per day on the SSD, based on which, you can calculate the total number of years the SSD would continue to work. |
| Operating Temperature field                 | The current temperature of the drive at which the selected SSD operates at the time of selection.                                                             |
| Percentage Reserved Capacity Consumed field | The total capacity (out of the percentage reserved for it) consumed by the SSD.                                                                               |
| Time of Last Refresh field                  | Time period since the drive was last refreshed.                                                                                                    |

# **Viewing NVMe Controller Details**

## Before you begin

• The server must be powered on.

- **Step 1** In the **Navigation** pane, click the **Storage** menu.
- **Step 2** In the **Storage** menu, click the appropriate NVMe controller.
- **Step 3** In the **Controller** area, the **Controller Info** tab displays by default.
- **Step 4** In the **Work** pane's **Health/Status** area, review the following information:

| Name                   | Description                                                                      |
|------------------------|----------------------------------------------------------------------------------|
| Composite Health field | The health of the controller. This can be one of the following:                  |
|                        | • Good- All the drives under the controller is in optimal state.                 |
|                        | • Severe Fault- When one or more drives under the controller is in faulty state. |
|                        | • N/A                                                                            |
| Drive Count field      | The number of drives configured on the controller.                               |

**Step 5** In the **Manufacturer Information** area, review the following information:

| Name                   | Description                              |
|------------------------|------------------------------------------|
| Vendor ID field        | The vendor ID of the NVMe controller.    |
| Product ID field       | The controller product ID.               |
| Component ID field     | The component ID of the NVMe controller. |
| Product Revision field | The board revision number, if any.       |

## **Step 6** In the **Group PCI Info** area, review the following information:

| Name            | Description                        |
|-----------------|------------------------------------|
| Vendor ID field | The PCI vendor ID, in hexadecimal. |
| Device ID field | The PCI device ID, in hexadecimal. |

## **Step 7** In the **Group Firmware Information** area, review the following information:

| Name                          | Description                 |
|-------------------------------|-----------------------------|
| Running Firmware Images field | NVMe drive fimware version. |

# **Step 8** In the **Group Switch Information** area, review the following information:

| Name                | Description                                                                                                    |
|---------------------|----------------------------------------------------------------------------------------------------|
| Temperature field   | Temperature in degree centigrade of the switch.                                                                                                    |
| Switch Status field | The current status of the switch. This can be one of the following:                                                                                                    |
|                     | Optimal — The controller is functioning properly.                                                                                                    |
|                     | • Failed — The controller is not functioning.                                                                                                    |
|                     | • Unresponsive — The controller is down.                                                                                                    |
| Link Status field   | The current status of the link. This field indicates if any of the upstream or downstream links in the switch are down. Individual drive also has a link status that can then be used to identify which drive causes the switch link status to be Link Degraded. This can be one of the following: |
|                     | Optimal — The controller is functioning properly.                                                                                                    |
|                     | • Failed — The controller is not functioning.                                                                                                    |
|                     | • Unresponsive — The controller is down.                                                                                                    |

| Name                       | Description                                                                                                    |
|----------------------------|----------------------------------------------------------------------------------------------------|
| Shutdown Temperature field | This is the temperature beyond which the safe operation of switch is not guaranteed and recommends shutting down the system. |

# **Viewing NVMe Physical Drive Details**

## Before you begin

• The server must be powered on.

#### **Procedure**

- **Step 1** In the **Navigation** pane, click the **Storage** menu.
- **Step 2** In the **Storage** menu, click the appropriate NVMe controller.
- **Step 3** Click **Physical Drive** tab and review the following information:

| Name                    | Description                                              |
|-------------------------|----------------------------------------------------------|
| Physical Drives column  | The list of available physical drives.                   |
| PCI Slot column         | The PCI slot number in which the physical drive resides. |
| Managed ID column       | Internal ID referenced in debug.                         |
| Product Name column     | The name of the drive as assigned by the vendor.         |
| Firmware Version column | The firmware version running on the drive.               |
| Vendor column           | The drive vendor name.                                   |
| Serial Number column    | Drive serial number.                                     |

## Step 4 Physical Drives Details

**Note** These details of a physical drive are displayed when you expand one of the listed physical drives.

| Name                 | Description                                              |
|----------------------|----------------------------------------------------------|
| PCI Slot field       | The PCI slot number in which the physical drive resides. |
| Managed ID field     | Internal ID referenced in debug.                         |
| Throttle State field | The state of the throttle.                               |

| Name                                     | Description                                                                                                    |
|------------------------------------------|----------------------------------------------------------------------------------------------------|
| Serial Number field                      | Controller serial number.                                                                                               |
| Chip Temperature field                   | Temperature of the drive in degree centigrade. This is the max temperature read from internal sensors in the drive.     |
| Percentage Drive Life Used field         | The percentage of the drive life that is used up.                                                                       |
| Device ID field                          | The PCI device ID, in hexadecimal.                                                                                      |
| Sub Device ID field                      | The PCI subdevice ID, in hexadecimal.                                                                                   |
| Drive Status field                       | Status of the drive.                                                                                                    |
| Performance Level field                  | Indicates the performance of the drive.                                                                                 |
| Shutdown Temperature field               | Temperature at which the drive shuts down.                                                                              |
| Percentage of Total Power On Hours field | The percentage of time the drive was powered on.                                                                        |
| Vendor ID field                          | The PCI vendor ID, in hexadecimal.                                                                                      |
| SubVendor ID field                       | The PCI subvendor ID, in hexadecimal.                                                                                   |
| LED Fault Status field                   | The status of the LED fault.                                                                                            |
| Controller Temperature field             | Temperature of the controller in degree centigrade. This is the overall composite temperature of the NVMe subsystem ID. |
| Running Firmware Images field            | NVMe drive fimware version.                                                                                             |
| Throttle Start Temperature field         | Temperature at which the drive starts to throttle.                                                                      |

# **Viewing PCI Switch Details**

# Before you begin

The server must be powered on, or the properties will not display.

- **Step 1** In the **Navigation** pane, click the **Storage** menu.
- Step 2 In the Storage menu, click the appropriate PCI Switch controller. Review the following information:

  Controller Area

| Name                    | Description                                                                                                    |
|-------------------------|----------------------------------------------------------------------------------------------------|
| Composite Health field  | Indicates the overall health status of the PCI switch. Displays if there are any correctable or uncorrectable errors and also reflects the status of the upstream and downstream ports. |
| PCI Slot field          | PCI slot in which the controller is installed.                                                                                                    |
| Controller Type field   | Type of PCI controller present in the slot.                                                                                                    |
| Product Name column     | Name of the PCI controller.                                                                                                    |
| Product Revision column | Displays the controller configuration revision information.                                                                                                    |

## **Switch Information** Area

| Name              | Description                                  |
|-------------------|----------------------------------------------|
| Temperature field | Temperature of the switch in degree Celsius. |

## **Manufacturer Information** Area

| Name                 | Description                                     |
|----------------------|-------------------------------------------------|
| Manufacturer column  | Manufacture of the PCI switch.                  |
| Vendor ID column     | The switch ID assigned by the vendor.           |
| Sub Vendor ID column | The secondary switch ID assigned by the vendor. |
| Device ID column     | The device ID assigned by the vendor.           |
| Sub Device ID column | The secondary device ID assigned by the vendor. |

# **GPU and PCI Adapters** Area

| Name                     | Description                                                                                                    |
|--------------------------|----------------------------------------------------------------------------------------------------|
| Slot column              | Slot IDs in which GPUs or PCI Adapters are present.                                                                     |
| Link Status column       | The current status of the link. This field indicates if any of the upstream or downstream links in the switch are down. |
| Link Speed (GT/s) column | Displays the speed of an adapter card installed in the PCI slot.                                                        |
| Link Width column        | The number of data lanes of the link.                                                                                   |
| Status column            | Status of the adapter.                                                                                                  |

# **Starting Copyback Operation**

#### **Procedure**

| Step 1 | In the <b>Navigation</b> pane, click the <b>Storage</b> menu. |
|--------|---------------------------------------------------------------|
|--------|---------------------------------------------------------------|

- **Step 2** On the **Storage** menu, click the appropriate LSI MegaRAID or HBA controller.
- Step 3 In the RAID Controller area, click the Physical Drive Info tab.
- **Step 4** In the **Physical Drives** area, select a drive, which is in online state.
- **Step 5** In the **Actions** area, click **Start Copyback**.
- **Step 6** A **Start Copyback Operation** dialog box appears.
- **Step 7** Select the **Destination Physical Drive** to which the copyback operation needs to be done.
- Step 8 Click Start Copyback.
- **Step 9** You can also perform the following copyback operations:
  - Pause Copyback If the drive is in copyback state, you can pause the copyback operation.
  - Resume Copyback- The paused copyback operation can be resumed.
  - Abort Copyback If the drive is in copyback state, you can abort the copyback operation.

# **Managing the Flexible Flash Controller**

# **Cisco Flexible Flash**

On the M5 servers, Flexible Flash Controller is inserted into the mini storage module socket. The mini storage socket is inserted into the M.2 slot on the motherboard. M.2 slot also supports SATA M.2 SSD slots.

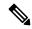

Note

M.2 slot does not support NVMe in this release.

Some C-Series Rack-Mount Servers support an internal Secure Digital (SD) memory card for storage of server software tools and utilities. The SD card is hosted by the Cisco Flexible Flash storage adapter.

The SD storage is available to Cisco IMC as a single hypervisor (HV) partition configuration. Prior versions had four virtual USB drives. Three were preloaded with Cisco UCS Server Configuration Utility, Cisco drivers and Cisco Host Upgrade Utility, and the fourth as user-installed hypervisor. A single HV partition configuration is also created when you upgrade to the latest version of Cisco IMC or downgrade to the prior version, and reset the configuration.

For more information about installing and configuring the M.2 drives, see the **Storage Controller Considerations** (**Embbedde SATA RAID Requirements**) and **Replacing an M.2 SSD in a Mini-Storage Carrier For M.2** sections in the Cisco UCS Server Installation and Service Guide for the C240 M5 servers at this URL:

https://www.cisco.com/c/en/us/support/servers-unified-computing/ucs-c-series-rack-servers/products-installation-guides-list.html

For information about the Cisco software utilities and packages, see the *Cisco UCS C-Series Servers Documentation Roadmap* at this URL:

http://www.cisco.com/go/unifiedcomputing/c-series-doc

### **Card Management Feature in the Cisco Flexible Flash Controller**

The Cisco Flexible Flash controller supports management of both single and two SD cards as a RAID-1 pair. With the introduction of card management, you can perform the following tasks:

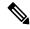

#### Note

- If you want to upgrade from version 1.4(5e) to 1.5(4) or higher versions, you must first upgrade to version1.5(2) and then upgrade to a higher version of Cisco IMC.
- Reset the Cisco Flexible Flash controller to load the latest Flex Flash firmware after every Cisco IMC firmware upgrade.

| Action                         | Description                                                                                         |
|--------------------------------|----------------------------------------------------------------------------------------------------|
| Reset Cisco Flex Flash         | Allows you to reset the controller.                                                                 |
| Reset Partition Defaults       | Allows you to reset the configuration in the selected slot to the default configuration.            |
| Synchronize Card Configuration | Allows you to retain the configuration for an SD card that supports firmware version 253 and later. |
| Configure Operational Profile  | Allows you to configure the SD cards on the selected Cisco Flexible Flash controller.               |

#### **RAID Partition Enumeration**

Non-RAID partitions are always enumerated from the primary card and the enumeration does not depend on the status of the primary card.

Following is the behavior of the RAID partition enumeration when there are two cards in the Cisco Flexible Flash controller:

| Scenario          | Behavior                                                                                                    |
|-------------------|----------------------------------------------------------------------------------------------------|
| Single card       | RAID partitions are enumerated if the card is healthy, and if the mode is either <b>Primary</b> or <b>Secondary-active</b> .                      |
| Dual paired cards | RAID partitions are enumerated if one of the cards is healthy.                                                                                    |
|                   | When only one card is healthy, all read/write operations occur on this healthy card. You must use UCS SCU to synchronize the two RAID partitions. |

| Scenario            | Behavior                                                                                                    |
|---------------------|----------------------------------------------------------------------------------------------------|
| Dual unpaired cards | If this scenario is detected when the server is restarting, then neither one of the RAID partitions is enumerated.                                                                                                    |
|                     | If this scenario is detected when the server is running, when a user connects a new SD card, then the cards are not managed by the Cisco Flexible Flash controller. This does not affect the host enumeration. You must pair the cards to manage them. You can pair the cards using the <b>Reset Partition Defaults</b> or <b>Synchronize Card Configuration</b> options. |

# **Upgrading from Single Card to Dual Card Mirroring with FlexFlash**

You can upgrade from a single card mirroring to dual card mirroring with FlexFlash in one of the following methods:

- Add an empty FlexFlash card to the server, and then upgrade its firmware to the latest version.
- Upgrade the FlexFlash firmware to the latest version and then add an empty card to the server.

Prior to using either of these methods, you must keep in mind the following guidelines:

- To create RAID1 mirroring, the empty card that you want to add to the server must be of the exact size of the card that is already in the server. Identical card size is a must to set up RAID1 mirroring.
- Ensure that the card with valid data in the Hypervisor partition is marked as the primary healthy card. You can determine this state either in the Cisco IMC GUI or from the Cisco IMC CLI. To mark the state of the card as primary healthy, you can either use the **Reset Configuration** option in the Cisco IMC GUI or run the **reset-config** command in the Cisco IMC CLI. When you reset the configuration of a particular card, the secondary card is marked as secondary active unhealthy.
- In a Degraded RAID health state all read-write transactions are done on the healthy card. In this scenario, data mirroring does not occur. Data mirroring occurs only in the Healthy RAID state.
- Data mirroring is only applicable to RAID partitions. In the C-series servers, only Hypervisor partitions operate in the RAID mode.
- If you have not configured SD cards for use with prior versions, then upgrading to the latest version loads the latest 253 firmware and enumerates all four partitions to the host.

While upgrading versions of the FlexFlash, you may see the following error message:

```
Unable to communicate with Flexible Flash controller: operation ffCardsGet, status CY AS ERROR INVALID RESPONSE"
```

In addition, the card status may be shown as **missing**. This error occurs because you accidently switched to an alternate release or a prior version, such as 1.4(x). In this scenario, you can either revert to the latest version, or you can switch back to the FlexFlash 1.4(x) configuration. If you choose to revert to the latest Cisco IMC version, then the Cisco FlexFlash configuration remains intact. If you choose to switch back to the prior version configuration, you must reset the Flexflash configuration. In this scenario, you must be aware of the following:

- If multiple cards are present, and you revert to a prior version, then the second card cannot be discovered or managed.
- If the card type is SD253, then you must run the **reset-config** command twice from the Cisco IMC CLI
   once to reload the old firmware on the controller and to migrate SD253 to SD247 type, and the second time to start the enumeration.

# **Configuring the Flexible Flash Controller Properties**

After you upgrade to the latest verison of Cisco IMC or downgrade to a prior version, and reset the configuration, the server will access HV partition only.

### Before you begin

- You must log in with admin privileges to perform this task.
- Cisco Flexible Flash must be supported by your platform.

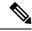

Note

This task results in the host re-scanning all the virtual drives, and a loss of virtual drive connectivity. We recommend that you configure the Cisco Flexible Flash controller properties before using any virtual drives, or power down the host prior to starting this task

- **Step 1** In the **Navigation** pane, click the **Storage** tab.
- Step 2 On the Storage tab, click Cisco FlexFlash.
- Step 3 In the Controller Info tab, click Configure Operational Profile.
- **Step 4** In the **Operational Profile** dialog box, update the following fields:

Table 1: Operational Profile Fields for C220, C240, C22, C24, C460 M4

| Name                         | Description                                                                                                    |  |
|------------------------------|----------------------------------------------------------------------------------------------------|--|
| Controller field             | The system-defined name of the selected Cisco Flexible Flash controller.                                                                                                    |  |
|                              | This name cannot be changed.                                                                                                    |  |
| Virtual Drives Enabled field | The virtual drives that can be made available to the server as a USB-style drive.                                                                                                    |  |
|                              | A check box against single HV partition is displayed.                                                                                                    |  |
|                              | Note In the prior versions, four check boxes against each virtual drive are displayed. If you have created single partition and downgraded to prior version of Cisco IMC, other virtual drives are displayed even though only HV is valid. |  |
| RAID Primary Member field    | The slot in which the primary RAID member resides.                                                                                                    |  |

| Name                            | Description                                                                                                    |
|---------------------------------|----------------------------------------------------------------------------------------------------|
| RAID Secondary Role field       | The value must be <b>secondary-active</b> .                                                                                                    |
| I/O Read Error Threshold field  | The number of read errors that are permitted while accessing the Cisco Flexible Flash card. If the number of read errors exceeds this threshold on a card, the card is marked unhealthy.         |
|                                 | To specify a read error threshold, enter an integer between 1 and 255. To specify that the card should never be disabled regardless of the number of errors encountered, enter <b>0</b> (zero).  |
| I/O Write Error Threshold field | The number of write errors that are permitted while accessing the Cisco Flexible Flash card. If the number of write errors exceeds this threshold on a card, the card is marked unhealthy.       |
|                                 | To specify a write error threshold, enter an integer between 1 and 255. To specify that the card should never be disabled regardless of the number of errors encountered, enter <b>0</b> (zero). |
| Clear Errors check box          | If checked, the read/write errors are cleared when you click <b>Save Changes</b> .                                                                                                    |

#### Note

- The following table is valid only for C220 M4 and C240 M4 servers.
- In the **Mirror** mode, **Slot1 Read/Write Error Threshold** is applicable to both the SD cards, if two cards are present.
- In the **Util** Mode, **Slot1 Read/Write Error Threshold** is applicable to the card in slot 1 and **Slot2 Read/Write Error Threshold** is applicable to the card in slot 2.

Table 2: Operational Profile Fields for C220 M4, C240 M4

| Name                              | Description                                                                                                    |
|-----------------------------------|----------------------------------------------------------------------------------------------------|
| Controller field                  | The system-defined name of the selected Cisco Flexible Flash controller.                                                                                                    |
|                                   | This name cannot be changed.                                                                                                    |
| Firmware Operating Mode field     | The current firmware operating mode. This can be one of the following:                                                                                                    |
|                                   | • Mirror                                                                                                    |
|                                   | • Util                                                                                                    |
| SLOT-1 Read Error Threshold field | The number of read errors that are permitted while accessing Slot 1 of the Cisco Flexible Flash card. If the number of read errors exceeds this threshold on a card, the card is marked unhealthy. |
|                                   | To specify a read error threshold, enter an integer between 1 and 255. To specify that the card should never be disabled regardless of the number of errors encountered, enter <b>0</b> (zero).    |

| Name                               | Description                                                                                                    |
|------------------------------------|----------------------------------------------------------------------------------------------------|
| SLOT-1 Write Error Threshold field | The number of write errors that are permitted while accessing Slot 1 of the Cisco Flexible Flash card. If the number of write errors exceeds this threshold on a card, the card is marked unhealthy. |
|                                    | To specify a write error threshold, enter an integer between 1 and 255. To specify that the card should never be disabled regardless of the number of errors encountered, enter <b>0</b> (zero).     |
| SLOT-2 Read Error Threshold field  | The number of read errors that are permitted while accessing Slot 2 of the Cisco Flexible Flash card. If the number of read errors exceeds this threshold on a card, the card is marked unhealthy.   |
|                                    | To specify a read error threshold, enter an integer between 1 and 255. To specify that the card should never be disabled regardless of the number of errors encountered, enter <b>0</b> (zero).      |
| SLOT-2 Write Error Threshold field | The number of write errors that are permitted while accessing Slot 2 of the Cisco Flexible Flash card. If the number of write errors exceeds this threshold on a card, the card is marked unhealthy. |
|                                    | To specify a write error threshold, enter an integer between 1 and 255. To specify that the card should never be disabled regardless of the number of errors encountered, enter <b>0</b> (zero).     |

**Step 5** In the Operational Profile dialog box, update the following fields:

Table 3: Operational Profile Fields for M5 Servers

| Name                               | Description                                                                                                    |
|------------------------------------|----------------------------------------------------------------------------------------------------|
| Controller field                   | The system-defined name of the selected Cisco Flexible Flash controller. This name cannot be changed.                                                                                                |
| Firmware Operating Mode field      | System displayed message. Displays the firmware operating mode as Mirror.                                                                                                    |
| SLOT-1 Read Error Threshold field  | The number of read errors that are permitted while accessing Slot 1 of the Cisco Flexible Flash card. If the number of read errors exceeds this threshold on a card, the card is marked unhealthy.   |
|                                    | To specify a read error threshold, enter an integer between 1 and 255. To specify that the card should never be disabled regardless of the number of errors encountered, enter <b>0</b> (zero).      |
| SLOT-1 Write Error Threshold field | The number of write errors that are permitted while accessing Slot 1 of the Cisco Flexible Flash card. If the number of write errors exceeds this threshold on a card, the card is marked unhealthy. |
|                                    | To specify a write error threshold, enter an integer between 1 and 255. To specify that the card should never be disabled regardless of the number of errors encountered, enter <b>0</b> (zero).     |

## Step 6 Click Save.

# **Configuring the Flexible Flash Controller Firmware Mode**

## Before you begin

- You must log in with admin privileges to perform this task.
- Cisco Flexible Flash must be supported by your platform.

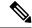

Note

This task results in the host re-scanning all the virtual drives, and a loss of virtual drive connectivity. We recommend that you configure the Cisco Flexible Flash controller properties before using any virtual drives, or power down the host prior to starting this task.

#### **Procedure**

- **Step 1** In the **Navigation** pane, click the **Storage** tab.
- Step 2 On the Storage tab, click Cisco FlexFlash.
- **Step 3** In the **Actions** area, click **Configure Firmware Mode**.
- **Step 4** Click **OK** in the confirmation box.

Switches the controller firmware mode from the current firmware mode to the other.

# **Configuring the Flexible Flash Controller Cards**

#### Before you begin

- You must log in with admin privileges to perform this task.
- Cisco Flexible Flash must be supported by your platform.

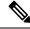

Note

This task results in the host re-scanning all the virtual drives, and a loss of virtual drive connectivity. We recommend that you configure the Cisco Flexible Flash controller properties before using any virtual drives, or power down the host prior to starting this task.

#### **Procedure**

**Step 1** In the **Navigation** pane, click the **Storage** tab.

- Step 2 On the Storage tab, click Cisco FlexFlash.
- Step 3 In the Actions area, click Configure Cards.

  Configure Cards dialog box appears.

**Step 4** In the **Configure Cards** dialog box, update the following fields:

| Name                | Description                           |                                                                                                    |  |
|---------------------|---------------------------------------|----------------------------------------------------------------------------------------------------|--|
| Mirror radio button | Enter the follow                      | Enter the following:                                                                                                |  |
|                     | • Mirror Pa                           | <b>artition Name</b> field—The name that you want to assign tition.                                                 |  |
|                     | · · · · · · · · · · · · · · · · · · · | c checkbox—If selected, data from the selected primary sync automatically with the secondary card.                  |  |
|                     | Note                                  | <ul> <li>There must be two cards for you to choose this option.</li> </ul>                                          |  |
|                     |                                       | • If this option is selected, data on the secondary card is erased and overwritten by the data on the primary card. |  |
|                     |                                       | • The status of this is displayed under the <b>Physical Driver Info</b> tab.                                        |  |
|                     |                                       | imary Card drop-down—Slot that you want to set as the ard. This can be one of the following:                        |  |
|                     | • Slot1                               | Ĺ                                                                                                    |  |
|                     | • Slot2                               | :                                                                                                    |  |

| Name              | Description                                                                                                    |
|-------------------|----------------------------------------------------------------------------------------------------|
| Util radio button | Select this option to configure the card in <b>Util</b> mode. When you configure the cards in the Util mode, the following situations occur:                                                          |
|                   | • The card in the selected slot creates four partitions that has a partition each for the utilities: SCU, HUU, Drivers and one partition that can be used by the user and the card is marked healthy. |
|                   | The card in the other slot, if it exists, creates a single partition and the card is marked healthy.                                                                                                  |
|                   | • The card read/write error counts and read/write threshold are set to 0.                                                                                                    |
|                   | Host connectivity could be disrupted.                                                                                                    |
|                   | The configured cards will be paired.                                                                                                    |
|                   | Enter the following:                                                                                                    |
|                   | User Partition Name field—The name that you want to assign to<br>the fourth partition of the Util card.                                                                                               |
|                   | Non Util Card Partition Name field—The name that you want to assign to the single partition on the second card, if it exists.                                                                         |
|                   | • Select Util Card drop-down—Slot that you want to set for Util.  This can be one of the following:                                                                                                   |
|                   | • Slot1                                                                                                    |
|                   | • Slot2                                                                                                    |
|                   | • None—Applicable only when the server has one SD card.                                                                                                    |

## **Step 5** In the **Configure Cards** dialog box, update the following fields:

| Name                        | Description                                                                                   | on                                                                                                    |
|-----------------------------|-----------------------------------------------------------------------------------------------|----------------------------------------------------------------------------------------------------|
| Mode field                  | Displays t                                                                                    | he mode type as Mirror.                                                                                             |
| Mirror Partition Name field | The name                                                                                      | that you want to assign to the partition.                                                                           |
| Auto Sync checkbox          | If selected, data from the selected primary card syncs automatically with the secondary card. |                                                                                                    |
|                             | Note                                                                                          | • There must be two cards for you to choose this option.                                                            |
|                             |                                                                                               | • If this option is selected, data on the secondary card is erased and overwritten by the data on the primary card. |
|                             |                                                                                               | • The status of this is displayed under the <b>Virtual Drive</b> tab.                                               |

| Name                          | Description                                                                      |  |
|-------------------------------|----------------------------------------------------------------------------------|--|
| Select Primary Card drop-down | Slot that you want to set as the primary card. This can be one of the following: |  |
|                               | • Slot1                                                                          |  |
|                               | • Slot2                                                                          |  |
| Virtual Drive drop-down       | The virtual drive type. This can be one of the following:                        |  |
|                               | • Removable                                                                      |  |
|                               | Non Removable                                                                    |  |
|                               |                                                                                  |  |

#### Step 6 Click Save.

The cards are configured in the chosen mode.

# **Booting from the Flexible Flash Card**

You can specify a bootable virtual drive on the Cisco Flexible Flash card that overrides the default boot priority the next time that the server is restarted, regardless of the default boot order defined for the server. The specified boot device is used only once. After the server has rebooted, this setting is ignored. You can choose a bootable virtual drive only if a Cisco Flexible Flash card is available. Otherwise, the server uses a default boot order.

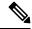

Note

Before you reboot the server, ensure that the virtual drive that you select is enabled on the Cisco Flexible Flash card. Go to the **Storage** tab, choose the card, and then go to the **Virtual Drive Info** subtab.

#### Before you begin

- You must log in with admin privileges to perform this task.
- Cisco Flexible Flash must be supported by your platform.

#### **Procedure**

- **Step 1** In the **Navigation** pane, click the **Server** tab.
- Step 2 On the Server tab, click BIOS.
- Step 3 In the Actions area, click Configure Boot Override Priority.

The **Boot Override Priority** dialog box appears.

- **Step 4** From the **Boot Override Priority** drop-down list, choose a virtual drive to boot from.
- Step 5 Click Apply.

## **Resetting the Flexible Flash Controller**

In normal operation, it should not be necessary to reset the Cisco Flexible Flash. We recommend that you perform this procedure only when explicitly directed to do so by a technical support representative.

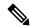

Note

This operation will disrupt traffic to the virtual drives on the Cisco Flexible Flash controller.

#### Before you begin

- You must log in with admin privileges to perform this task.
- Cisco Flexible Flash must be supported by your platform.

#### **Procedure**

- Step 1 On the Storage Adapters pane, click Cisco FlexFlash.
- Step 2 In the Cisco FlexFlash pane, click the Controller Info tab.
- Step 3 In the Actions area, click Reset FlexFlash Controller.
- Step 4 Click OK to confirm.

## **Enabling Virtual Drives**

#### Before you begin

- You must log in with admin privileges to perform this task.
- Cisco Flexible Flash must be supported by your platform.

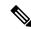

Note

This task results in the host re-scanning all the virtual drives, and a loss of virtual drive connectivity. We recommend that you configure the Cisco Flexible Flash controller properties before using any virtual drives.

- **Step 1** In the **Navigation** pane, click the **Storage** tab.
- Step 2 On the Storage tab, click Cisco FlexFlash.
- Step 3 Click the Virtual Drive Info tab.
- Step 4 In the Virtual Drive Info tab, click Enable/Disable Virtual Drive(s).
- **Step 5** In the **Enable/Disable VD(s)** dialog box, select the virtual drives that you want to enable.
- Step 6 Click Save.

The selected virtual drives are enabled to the host.

## **Erasing Virtual Drives**

#### Before you begin

- You must log in with admin privileges to perform this task.
- Cisco Flexible Flash must be supported by your platform.

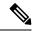

Note

This task results in the host re-scanning all the virtual drives, and a loss of virtual drive connectivity. We recommend that you configure the Cisco Flexible Flash controller properties before using any virtual drives.

#### **Procedure**

- Step 1 In the Navigation pane, click the Storage tab.
- Step 2 On the Storage tab, click Cisco FlexFlash.
- Step 3 Click the Virtual Drive Info tab.
- Step 4 In the Virtual Drive Info tab, click Erase Virtual Drive(s).
- **Step 5** In the **Erase Virtual Drive(s)** dialog box, select the virtual drives that you want to erase.
- Step 6 Click Save.

Data on the selected virtual drives is erased.

## **Syncing Virtual Drives**

#### Before you begin

- You must log in with admin privileges to perform this task.
- Cisco Flexible Flash must be supported by your platform.
- Cards must be in mirror mode.

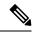

Note

This task results in the host re-scanning all the virtual drives, and a loss of virtual drive connectivity. We recommend that you configure the Cisco Flexible Flash controller properties before using any virtual drives.

#### **Procedure**

- **Step 1** In the **Navigation** pane, click the **Storage** tab.
- Step 2 On the Storage tab, click Cisco FlexFlash.
- Step 3 Click the Virtual Drive Info tab.
- Step 4 In the Virtual Drive Info tab, click Sync Virtual Drive.
- **Step 5** Click **OK** in the confirmation dialog box.

Syncs the virtual drive hypervisor with the primary card.

## **Adding an ISO Image Configuration**

### Before you begin

- You must log in with admin privileges to perform this task.
- Cisco Flexible Flash must be supported by your platform.
- The cards must be configured in Util mode.

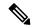

Note

This task results in the host re-scanning all the virtual drives, and a loss of virtual drive connectivity. We recommend that you configure the Cisco Flexible Flash controller properties before using any virtual drives, or power down the host prior to starting this task.

- **Step 1** In the **Navigation** pane, click the **Storage** tab.
- Step 2 On the Storage tab, click Cisco FlexFlash.
- Step 3 Click the Virtual Drive Info tab.
- Step 4 In the Virtual Drive Info tab, select the virtual drive for which you want to add an image, click Add Image.
- **Step 5** In the **Add Image** dialog box, update the following fields:

| Name         | Description                                                                      |
|--------------|----------------------------------------------------------------------------------|
| Volume field | The identity of the image mounted for mapping. This can be one of the following: |
|              | • SCU                                                                            |
|              | • HUU                                                                            |
|              | • Drivers                                                                        |
|              |                                                                                  |

| Name                      | Description                                                                                                    |
|---------------------------|----------------------------------------------------------------------------------------------------|
| Mount Type drop-down list | The type of mapping. This can be one of the following:                                                                            |
|                           | • NFS—Network File System.                                                                                                    |
|                           | • CIFS—Common Internet File System.                                                                                               |
| Remote Share field        | The URL of the image to be mapped. The format depends on the selected <b>Mount Type</b> :                                         |
|                           | • NFS—Use serverip:/share path.                                                                                                   |
|                           | • CIFS—Use //serverip/share path.                                                                                                 |
| Remote File field         | The name and location of the .iso file in the remote share. Following are the example of remote share files:                      |
|                           | •NFS — /softwares/ucs-cxx-scu-3.1.9.iso                                                                                           |
|                           | • CIFS — /softwares/ucs-cxx-scu-3.1.9.iso                                                                                         |
| Mount Options field       | Industry-standard mount options entered in a comma separated list. The options vary depending on the selected <b>Mount Type</b> . |
|                           | If you are using <b>NFS</b> , leave the field blank or enter one or more of the following:                                        |
|                           | •ro                                                                                                    |
|                           | •rw                                                                                                    |
|                           | • nolock                                                                                                    |
|                           | • noexec                                                                                                    |
|                           | • soft                                                                                                    |
|                           | • port=VALUE                                                                                                    |
|                           | • timeo=VALUE                                                                                                    |
|                           | • retry=VALUE                                                                                                    |
|                           | If you are using <b>CIFS</b> , leave the field blank or enter one or more of the following:                                       |
|                           | •soft                                                                                                    |
|                           | • nounix                                                                                                    |
|                           | • noserverino                                                                                                    |
| User Name field           | The username for the specified <b>Mount Type</b> , if required.                                                                   |
| Password field            | The password for the selected username, if required.                                                                              |

## Step 6 Click Save.

## **Updating an ISO Image**

#### Before you begin

- You must log in with admin privileges to perform this task.
- Cisco Flexible Flash must be supported by your platform.
- This task is available only when the cards are configured in Util mode.

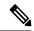

Note

This task results in the host re-scanning all the virtual drives, and a loss of virtual drive connectivity. We recommend that you configure the Cisco Flexible Flash controller properties before using any virtual drives, or power down the host prior to starting this task.

#### **Procedure**

- **Step 1** In the **Navigation** pane, click the **Storage** tab.
- Step 2 On the Storage tab, click Cisco FlexFlash.
- Step 3 Click the Virtual Drive Info tab.
- Step 4 In the Virtual Drive Info tab, select the virtual drive on which you want to update the image, click Update Image.

**Note** SCU and HUU update may take up to an hour and the drivers update may take up to five hours.

## **Unmapping an ISO Image**

#### Before you begin

- You must log in with admin privileges to perform this task.
- Cisco Flexible Flash must be supported by your platform.

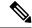

Note

This task results in the host re-scanning all the virtual drives, and a loss of virtual drive connectivity. We recommend that you configure the Cisco Flexible Flash controller properties before using any virtual drives, or power down the host prior to starting this task.

#### **Procedure**

- **Step 1** In the **Navigation** pane, click the **Storage** tab.
- Step 2 On the Storage tab, click Cisco FlexFlash.
- Step 3 Click the Virtual Drive Info tab.
- Step 4 In the Virtual Drive Info tab, select the virtual drive for which you want to un map the image, click Unmap Image.

## **Resetting the Cisco Flexible Flash Card Configuration**

When you reset the configuration of the slots in the Cisco Flexible Flash card, the following situations occur:

- The card in the selected slot is marked as primary healthy.
- The card in the other slot is marked as secondary-active unhealthy.
- One RAID partition is created.
- The card read/write error counts and read/write threshold are set to 0.
- Host connectivity could be disrupted.

If you upgrade to the latest version and select reset configuration option, a single hypervisor (HV) partition is created, and the existing four partition configurations are erased. This may also result in data loss. You can retrieve the lost data only if you have not done any data writes into HV partition, and downgrade to prior version.

#### Before you begin

You must log in with admin privileges to perform this task.

- Step 1 On the Storage Adapters pane, click Cisco FlexFlash.
- Step 2 In the Cisco FlexFlash pane, click the Controller Info tab.
- Step 3 In the Actions area, click Reset Partition Defaults.
- **Step 4** In the **Reset Partition Defaults** dialog box, update the following fields:

| Name                            | Description                                                                                                    |
|---------------------------------|----------------------------------------------------------------------------------------------------|
| Slot radio button               | Select the slot for which you want to mark the card as primary healthy.  The card in the other slot, if any, is marked as secondary-active unhealthy. |
| Reset Partition Defaults button | Resets the configuration of the selected slot.                                                                                                    |
| Cancel button                   | Closes the dialog box without making any changes.                                                                                                    |

## Step 5 Click Yes.

## **Retaining Configuration of the Cisco Flexible Flash Cards**

You can retain the configuration for an FlexFlash that supports firmware version 253 and later card in the following situations:

- There are two unpaired FlexFlash
- The server is operating from a single FlexFlash, and an unpaired FlexFlash is in the other slot.
- One FlexFlash supports firmware version 253, and the other FlexFlash is unpartitioned.

When you retain the configuration, the following situations occur:

- The configuration for the FlexFlash in the selected slot is copied to the other card.
- The card in the selected slot is marked as primary healthy.
- The card in the secondary slot is marked as secondary-active unhealthy.

#### Before you begin

• You must log in with admin privileges to perform this task.

#### **Procedure**

- Step 1 On the Storage Adapters pane, click Cisco FlexFlash.
- Step 2 In the Cisco FlexFlash pane, click the Controller Info tab.
- Step 3 In the Actions area, click Synchronize Card Configuration.
- **Step 4** In the **Synchronize Card Configuration** dialog box, update the following fields:

| Name                                         | Description                                                                                                    |
|----------------------------------------------|----------------------------------------------------------------------------------------------------|
| Slot radio button                            | Select the slot for which you want the configuration retained. The configuration is copied from the selected slot to the card in the other slot, and the card in the selected slot is marked as primary healthy. |
| <b>Synchronize Card Configuration</b> button | Copies the configuration from the selected card only if the selected card is of type SD253 and has single HV configuration.                                                                                      |
| Cancel button                                | Closes the dialog box without making any changes.                                                                                                    |

#### Step 5 Click Yes.

# **Viewing FlexFlash Log Details**

- **Step 1** In the **Navigation** pane, click the **Storage** menu.
- **Step 2** In the **Storage** menu, click the Cisco Flexible Flash Controller.
- Step 3 In the FlexFlash Logs tab's FlexFlash LogTable area, review the following fields:

| Name                      | Description                                           |
|---------------------------|-------------------------------------------------------|
| Time column               | The date and time the event occurred.                 |
| Severity column           | The event severity. This can be one of the following: |
|                           | • Emergency                                           |
|                           | • Alert                                               |
|                           | • Critical                                            |
|                           | • Error                                               |
|                           | Warning                                               |
|                           | • Info                                                |
|                           | • Notice                                              |
|                           | • Debug                                               |
| <b>Description</b> column | A description of the event.                           |

**Step 4** In the **FlexFlash Logs** tab's **Actions** area, review the following fields:

| Name                  | Description                                                                                                    |
|-----------------------|----------------------------------------------------------------------------------------------------|
| Show drop-down list   | Customize the way you want to view Cisco IMC log entries using filters. These can be:                                                                                                    |
|                       | • Quick Filter— Default view                                                                                                    |
|                       | • Advanced Filter— Filter options to display the log entries based on one or more criteria. Using the matching rule, you can view entries matching all the rules or any one combination of rules you specified in the Filter fields. |
|                       | Click + to add new filtering criteria.                                                                                                    |
|                       | Click <b>Go</b> to view the entries matching the filter criteria that you set.                                                                                                    |
|                       | Click the <b>Save</b> icon to save the filter criteria that you set. This becomes a user-defined filter which you can use later.                                                                                                    |
|                       | Note The user-defined filter appears in the Manage Preset Filters dialog box.                                                                                                    |
|                       | • All—Displays all entries                                                                                                    |
|                       | • Manage Preset Filters—Displays user-defined filters. You can edit or remove the user-defined filter from this dialog box.                                                                                                    |
|                       | • List of pre-defined filters— Displays the system-defined filters.                                                                                                    |
| Filter icon           | Displays or hides the quick filter fields.                                                                                                    |
| Column drop-down list | Allows you to choose the columns you want to view.                                                                                                    |

## **Step 5** In the **FlexFlash Logs** tab's **Log Navigation Toolbar** area, review the following fields:

| Name                                                                                                    | Description                                                                                                    |
|----------------------------------------------------------------------------------------------------|----------------------------------------------------------------------------------------------------|
| < <newest< td=""><td>If there are more events than can fit on a single page, click this link to view the newest entries.</td></newest<>                                                         | If there are more events than can fit on a single page, click this link to view the newest entries.                                                             |
|                                                                                                    | The total number of entries displayed depends on the setting in the <b>Entries per Page</b> drop-down list.                                                     |
| <newer< td=""><td>If there are more events than can fit on a single page, click this link to view the next page of entries that are newer than the set you are currently viewing.</td></newer<> | If there are more events than can fit on a single page, click this link to view the next page of entries that are newer than the set you are currently viewing. |
| Log Entries field                                                                                                    | This field displays which log entries are currently being shown in the table.                                                                                   |

| Name                       | Description                                                                                                    |
|----------------------------|----------------------------------------------------------------------------------------------------|
| Older>                     | If there are more events than can fit on a single page, click this link to view the next page of entries that are older than the set you are currently viewing. |
| Oldest>>                   | If there are more events than can fit on a single page, click this link to view the oldest entries.                                                             |
| Page Number drop-down list | Allows you to navigate to a specific page. Select the page number from the drop-down list.                                                                      |
| Number of Rows field       | Displays the rows displayed in the current page.                                                                                                    |

# **Managing the FlexUtil Controller**

The C-Series M5 Rack-Mount servers support microSD memory card for storage of server software tools and utilities. Riser 1 has this microSD memory card slot. Cisco FlexUtil supports only 32GB microSD card.

The following user visible partitions are present on the microSD card:

- Server Configuration Utility (SCU) 1.25 GB
- Diagnostics 0.25 GB
- Host Update Utility (HUU) 1.5 GB
- Drivers 8 GB
- User

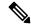

Note

The number of partitions and size of each partition on microSD is fixed.

At any time, two partitions can be mapped onto the host. These partitions (except the user partition) can also be updated through a CIFS or NFS share. A second level BIOS boot order support is also available for all the bootable partitions.

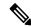

Note

User partition must be used only for storage. This partition does not support OS installations.

# **Configuring FlexUtil Controller Properties**

### Before you begin

You must log in with admin privileges to perform this task.

#### **Procedure**

- **Step 1** In the **Navigation** pane, click the **Storage** menu.
- **Step 2** In the **Storage** menu, click the Cisco FlexUtil Controller.
- Step 3 In the General tab's Actions area, click Configure Operational Profile.
- **Step 4** In the **Operational Profile** dialog box, update the following fields.

| Name                        | Description                                                                                                    |
|-----------------------------|----------------------------------------------------------------------------------------------------|
| Controller field            | The system-defined name of the selected Flex Util controller.  This name cannot be changed.                                                                                                    |
| Read Error Threshold field  | The number of read errors that are permitted while accessing the Flex Util card. If the number of read errors exceeds this threshold on a card, the card is marked unhealthy.                    |
|                             | To specify a read error threshold, enter an integer between 1 and 255. To specify that the card should never be disabled regardless of the number of errors encountered, enter <b>0</b> (zero).  |
| Write Error Threshold field | The number of write errors that are permitted while accessing the Flex Util card. If the number of write errors exceeds this threshold on a card, the card is marked unhealthy.                  |
|                             | To specify a write error threshold, enter an integer between 1 and 255. To specify that the card should never be disabled regardless of the number of errors encountered, enter <b>0</b> (zero). |

# **Resetting FlexUtil Card Configuration**

### Before you begin

You must log in with admin privileges to perform this task.

#### **Procedure**

- **Step 1** In the **Navigation** pane, click the **Storage** menu.
- **Step 2** In the **Storage** menu, click the Cisco FlexUtil Controller.
- Step 3 In the General tab's Actions area, click Reset Card Configuration.

This action resets the FlexUtil card configuration to its default settings.

# **Viewing Cisco FlexUtil Controller Properties**

- **Step 1** In the **Navigation** pane, click the **Storage** menu.
- **Step 2** In the **Storage** menu, click the Cisco FlexUtil Controller.
- **Step 3** In the **General** tab's **General** area, review the following fields:

| Description                                                                |
|----------------------------------------------------------------------------|
| The name of the product.                                                   |
| The name for the controller.                                               |
| The current status of the FlexUtil card. This can be one of the following: |
| • Card is absent                                                           |
| • Card is Unhealthy                                                        |
| • Metadata Read Error                                                      |
| • Card access error                                                        |
| • Invalid Card size                                                        |
| • Metadata is in failed state                                              |
| • No partition, reset required                                             |
| • Invalid partition, reset required                                        |
| • Card is write protected                                                  |
|                                                                            |

| Name                 | Description                                                                           |
|----------------------|---------------------------------------------------------------------------------------|
| Internal State field | The internal state of the controller. This can be one of the following:               |
|                      | • Uninitialized—FlexUtil monitoring is not initialized.                               |
|                      | Initializing—FlexUtil monitoring is initializing.                                     |
|                      | Configuring—The controller is determining the FlexUtil card configuration.            |
|                      | OK—The FlexUtil card is not connected to the host.                                    |
|                      | • Connecting—The controller is connecting to the host.                                |
|                      | • <b>Connected</b> —The controller is connected to the host.                          |
|                      | • Failed—The controller has failed. See the Controller Status field for more details. |
|                      | • Erasing—The FlexUtil card is being erased.                                          |
|                      | Updating—The FlexUtil card is being updated.                                          |
|                      | • <b>Resetting</b> —The configuration on the card is reset.                           |
|                      |                                                                                       |

## **Step 4** In the **General** tab's **Physical Drive Count** area, review the following fields:

| Name                       | Description                                          |
|----------------------------|------------------------------------------------------|
| Physical Drive Count field | The number of FlexUtil cards detected in the server. |

## **Step 5** In the **General** tab's **Virtual Drive Count** area, review the following fields:

| Name                      | Description                                                                            |
|---------------------------|----------------------------------------------------------------------------------------|
| Virtual Drive Count field | The number of virtual drives configured on the FlexUtil cards installed in the server. |

# **Viewing Physical Drive Properties**

#### **Procedure**

**Step 1** In the **Navigation** pane, click the **Storage** menu.

**Step 2** In the **Storage** menu, click the Cisco FlexUtil Controller.

**Step 3** In the **Physical Drive** tab's **General** area, review the following fields:

| Name                     | Description                                                            |
|--------------------------|------------------------------------------------------------------------|
| Drive                    | Name of the drive.                                                     |
| Drive Status             | Indicates whether the drive is present.                                |
| Serial Number field      | The serial number for the FlexUtil card.                               |
| Manufacturer ID field    | The manufacturer ID for the FlexUtil card.                             |
| OEM ID field             | The OEM ID for the FlexUtil card, if any.                              |
| Product Name field       | The name of the FlexUtil card.                                         |
| Product Revision field   | The revision number for the FlexUtil card.                             |
| Manufacturing Date field | The date the FlexUtil card was manufactured, in the format mm/yy.      |
| Write Enabled field      | If this field displays <b>true</b> , the FlexUtil card accepts writes. |
| Block Size field         | The block size on the FlexUtil card, in bytes.                         |
| Capacity field           | The capacity of the FlexUtil card, in megabytes.                       |
| Health                   | This can be one of the following:                                      |
|                          | • Healthy                                                              |
|                          | • Unhealthy                                                            |

**Step 4** In the **Physical Drive** tab's **Error Counters** area, review the following fields.

| Name                        | Description                                                                                                    |
|-----------------------------|----------------------------------------------------------------------------------------------------|
| Read Error Threshold field  | The number of read errors that are permitted while accessing the FlexUtil card.                                |
| Read Error Count field      | The number of read errors encountered while handling I/O traffic since the FlexUtil card was first installed.  |
| Write Error Threshold field | The number of write errors that are permitted while accessing the FlexUtil card.                               |
| Write Error Count field     | The number of write errors encountered while handling I/O traffic since the FlexUtil card was first installed. |

**Step 5** In the **Physical Drive** tab's **Partition** area, review the following fields.

| Name                  | Description                                                 |
|-----------------------|-------------------------------------------------------------|
| Partition Count field | The number of partitions on the FlexUtil card.              |
| Drives Enabled field  | The virtual drives enabled for access on the FlexUtil card. |

# **Viewing Virtual Drive Properties**

- **Step 1** In the **Navigation** pane, click the **Storage** menu.
- **Step 2** In the **Storage** menu, click the Cisco FlexUtil Controller.
- **Step 3** In the **Virtual Drive** tab's **Virtual Drives** area, review the following fields.

| Name                   | Description                                                                                  |
|------------------------|----------------------------------------------------------------------------------------------|
| Virtual Drive column   | The name of the virtual drive.                                                               |
| ID column              | Virtual drive ID.                                                                            |
| LUN ID                 | The LUN ID, if available.                                                                    |
| Drive Scope column     | How the virtual drive is configured. This will always be <b>NON RAID</b> .                   |
| Size column            | The size of the virtual drive in megabytes.                                                  |
| Drive Status column    | Status of the drive. This can be one of the following:                                       |
|                        | • Healthy                                                                                    |
|                        | • Unhealthy                                                                                  |
| Host Accessible column | Indicates whether the virtual drive is mapped to the host. This can be one of the following: |
|                        | • Connected                                                                                  |
|                        | • Not-Connected                                                                              |
|                        | If this field displays <b>connected</b> , it means the virtual drive is mapped to the host.  |
| Drive Type column      | Type of the drive. This will always be <b>Removable</b> .                                    |

| Name                         | Description                                                                                                    |
|------------------------------|----------------------------------------------------------------------------------------------------|
| Operation in Progress column | Operation that is in progress. This can be one of the following:                                                                                               |
|                              | • Erasing                                                                                                    |
|                              | • Erase-Pending                                                                                                    |
|                              | • Updating                                                                                                    |
|                              | • Update-Pending                                                                                                    |
|                              | • NA                                                                                                    |
|                              | Note If your reboot Cisco IMC while any operation is running, the operation will be aborted and after the reboot the state of the operation will be set to NA. |
| Last Operation Status column | Status of the last operation. This can be one of the following:                                                                                                |
|                              | • Erase-Success                                                                                                    |
|                              | • Erase-Failed                                                                                                    |
|                              | • Update-Success                                                                                                    |
|                              | • Update-Failed                                                                                                    |
| Resident Image               | Displays the name of the image file present in the virtual drive.                                                                                              |

## **Step 4** In the **Virtual Drive** tab's **Actions** area, review the following fields.

| Name                            | Description                                                                              |
|---------------------------------|------------------------------------------------------------------------------------------|
| Enable/Disable Virtual Drive(s) | Allows you to enable or disable a virtual drive.                                         |
| Erase Virtual Drive(s)          | Allows you to format the virtual drives to FAT 32 format.                                |
|                                 | Note You cannot cancel an erase operation in progress or a pending erase operation.      |
| Add Image                       | Allows you to add an ISO image configuration for the SCU, HUU, Diagnostics, and Drivers. |

| Name          | Description                                                                                                    |
|---------------|----------------------------------------------------------------------------------------------------|
| Update Image  | Allows you to update virtual drive with the ISO image.                                                                                                    |
|               | When erase or update is in progress or pending on any virtual drive, you cannot perform any actions available on the Virtual tab.      Use the Cancel Update button to cancel an ongoing update operation. |
| Cancel Update | Cancels any ongoing update operation.                                                                                                    |
| Unmap Image   | Allows you to delete the ISO image configuration.                                                                                                    |

# **Mapping an Image to a Virtual Drive**

## Before you begin

You must log in with admin privileges to perform this task.

- **Step 1** In the **Navigation** pane, click the **Storage** menu.
- **Step 2** In the **Storage** menu, click the Cisco FlexUtil Controller.
- Step 3 Click the Virtual Drives tab.
- **Step 4** In the **Virtual Drives** area, select the virtual drive, and click **Add Image**.
- **Step 5** In the **Add New Image** dialog box, update the following fields:

| Name         | Description                                                                      |  |
|--------------|----------------------------------------------------------------------------------|--|
| Volume field | Γhe identity of the image mounted for mapping. This can be one of the following: |  |
|              | • SCU                                                                            |  |
|              | • Diagnostics                                                                    |  |
|              | • HUU                                                                            |  |
|              | • Drivers                                                                        |  |
|              |                                                                                  |  |

| Name                      | Description                                                                                                  |
|---------------------------|----------------------------------------------------------------------------------------------------|
| Mount Type drop-down list | The type of mapping. This can be one of the following:                                                       |
|                           | • NFS—Network File System.                                                                                   |
|                           | • CIFS—Common Internet File System.                                                                          |
|                           | • WWW(HTTP/HTTPS)—HTTP-based or HTTPS-based system.                                                          |
| Remote Share field        | The URL of the image to be mapped. The format depends on the selected <b>Mount Type</b> :                    |
|                           | • NFS—Use serverip:/share path.                                                                              |
|                           | • CIFS—Use //serverip/share path.                                                                            |
|                           | • WWW(HTTP/HTTPS)—Use http[s]://serverip/share.                                                              |
| Remote File field         | The name and location of the .iso file in the remote share. Following are the example of remote share files: |
|                           | • NFS — /softwares/ucs-cxx-scu-3.1.9.iso                                                                     |
|                           | • CIFS — /softwares/ucs-cxx-scu-3.1.9.iso                                                                    |
|                           | • WWW(HTTP/HTTPS) —                                                                                          |
|                           | http[s]://softwares/ucs-cxx-scu-3.1.9.iso                                                                    |

| Name                | Description                                                                                                    |  |
|---------------------|----------------------------------------------------------------------------------------------------|--|
| Mount Options field | Industry-standard mount options entered in a comma separated list. The options vary depending on the selected <b>Mount Type</b> . |  |
|                     | If you are using <b>NFS</b> , leave the field blank or enter one or more of the following:                                        |  |
|                     | •ro                                                                                                    |  |
|                     | • rw                                                                                                    |  |
|                     | • nolock                                                                                                    |  |
|                     | • noexec                                                                                                    |  |
|                     | • soft                                                                                                    |  |
|                     | • port=VALUE                                                                                                    |  |
|                     | • timeo=VALUE                                                                                                    |  |
|                     | • retry=VALUE                                                                                                    |  |
|                     | If you are using <b>CIFS</b> , leave the field blank or enter one or more of the following:                                       |  |
|                     | • soft                                                                                                    |  |
|                     | • nounix                                                                                                    |  |
|                     | • noserverino                                                                                                    |  |
|                     | If you are using <b>WWW(HTTP/HTTPS</b> ), leave the field blank or enter the following:                                           |  |
|                     | • noauto                                                                                                    |  |
|                     | Note Before mounting the image, Cisco IMC tries to verify reachability to the end server by pinging the server.                   |  |
|                     | • username=VALUE                                                                                                    |  |
|                     | • password=VALUE                                                                                                    |  |

**Step 6** Optional: The **Add Image** button is a toggle button. After you map an image, if you want to unmap the same image from the drive, select the virtual drive, and click **Unmap Image**.

# **Updating an Image on the Virtual Drive**

## Before you begin

You must log in with admin privileges to perform this task.

#### **Procedure**

- Step 1 In the Navigation pane, click the Storage menu.
- **Step 2** In the **Storage** menu, click the Cisco FlexUtil Controller.
- Step 3 Click the Virtual Drives tab.
- Step 4 In the Virtual Drives area, select the virtual drive for which you want to update an image and click Update Image.
- Step 5 Optional: If you want to cancel an ongoing update operation, click Cancel Update.

## **Unmapping an Image From a Virtual Drive**

## Before you begin

You must log in with admin privileges to perform this task.

#### **Procedure**

- **Step 1** In the **Navigation** pane, click the **Storage** menu.
- **Step 2** In the **Storage** menu, click the Cisco FlexUtil Controller.
- Step 3 Click the Virtual Drives tab.
- Step 4 In the Virtual Drives area, select the virtual drive for which you want to delete the image and click Unmap Image.

## **Erasing a Virtual Drive**

#### Before you begin

You must log in with admin privileges to perform this task.

- **Step 1** In the **Navigation** pane, click the **Storage** menu.
- **Step 2** In the **Storage** menu, click the Cisco FlexUtil Controller.
- Step 3 Click the Virtual Drives tab.
- Step 4 In the Virtual Drives area, select the virtual drive you want to erase, and click Erase Virtual Drive.

# **Cisco Boot Optimized M.2 Raid Controller**

## **Viewing Cisco Boot Optimized M.2 Raid Controller Details**

## Before you begin

The server must be powered on.

#### **Procedure**

**Step 1** In the **Navigation** pane, click the **Storage** menu.

**Step 2** In the **Storage** menu, click the appropriate M.2 Raid controller.

**Step 3** In the **Controller** area, the **Controller Info** tab displays by default.

**Step 4** In the Work pane's **Health/Status** area, review the following information:

| Name                    | Description                                                                                                    |
|-------------------------|----------------------------------------------------------------------------------------------------|
| Composite Health field  | The combined health of the controller, the attached drives, and the battery backup unit. This can be one of the following: |
|                         | • Good                                                                                                    |
|                         | • Moderate Fault                                                                                                    |
|                         | • Severe Fault                                                                                                    |
|                         | • N/A                                                                                                    |
| Controller Status field | The current status of the controller. This can be one of the following:                                                    |
|                         | • <b>Optimal</b> — The controller is functioning properly.                                                                 |
|                         | • Failed — The controller is not functioning.                                                                              |
|                         |                                                                                                    |

#### **Step 5** In the **Firmware Versions** area, review the following information:

| Name                | Description                                                        |
|---------------------|--------------------------------------------------------------------|
| Product Name field  | The name of the Cisco Boot optimized M.2 Raid controller.          |
| Product PID field   | The product PID of the Cisco Boot optimized M.2 Raid controller.   |
| Serial Number field | The serial number of the Cisco Boot optimized M.2 Raid controller. |

| Name                         | Description                                                                              |
|------------------------------|------------------------------------------------------------------------------------------|
| Firmware Package Build field | The active firmware package version number.                                              |
|                              | For the firmware component version numbers, see the <b>Running Firmware Images</b> area. |

## **Step 6** In the **PCI Info** area, review the following information:

| Name               | Description                                                   |
|--------------------|---------------------------------------------------------------|
| PCI Slot field     | The name of the PCIe slot in which the controller is located. |
| Vendor ID field    | The PCI vendor ID, in hexadecimal.                            |
| Device ID field    | The PCI device ID, in hexadecimal.                            |
| SubVendor ID field | The PCI subvendor ID, in hexadecimal.                         |
| SubDevice ID field | The PCI subdevice ID, in hexadecimal.                         |

## **Step 7** In the **Manufacturing Data** area, review the following information:

| Name                    | Description                                                                                       |
|-------------------------|---------------------------------------------------------------------------------------------------|
| Manufactured Date field | The manufacturing date of the Cisco Boot optimized M.2 Raid controller, in the format yyyy-mm-dd. |
| Revision No field       | The board revision number, if any.                                                                |

## **Step 8** In the **Next Patrol Read Schedule** area, review the following information:

| Name                   | Description                                                                        |
|------------------------|------------------------------------------------------------------------------------|
| PR State field         | The patrol read state of the M.2 Raid controllers. It can be one of the following: |
|                        | • ready                                                                            |
|                        | • stopped                                                                          |
|                        | • active                                                                           |
|                        | Default state: <b>N/A</b> .                                                        |
| PR Schedule Mode field | The patrol read schedule mode of the M.2 Raid controllers.                         |
|                        | The <b>PR Schedule Mode</b> is <b>manual</b> by default.                           |

## **Step 9** In the **Running Firmware Images** area, review the following information:

| Name                     | Description                          |
|--------------------------|--------------------------------------|
| BIOS Version field       | The BIOS option PROM version number. |
| Firmware Version field   | The active firmware version number.  |
| Boot Block Version field | The boot block version number.       |

## **Step 10** In the **Virtual Drive Count** area, review the following information:

| Name                       | Description                                                         |
|----------------------------|---------------------------------------------------------------------|
| Virtual Drive Count field  | The number of virtual drives configured on the controller.          |
| Degraded Drive Count field | The number of virtual drives in a degraded state on the controller. |
| Offline Drive Count field  | The number of virtual drives that have failed on the controller.    |

## **Step 11** In the **Physical Drive Count** area, review the following information:

| Name                      | Description                                                          |
|---------------------------|----------------------------------------------------------------------|
| Disk Present Count field  | The number of physical drives present on the controller.             |
| Critical Disk Count field | The number of physical drives in a critical state on the controller. |
| Failed Disk Count field   | The number of physical drives that have failed on the controller.    |

## **Step 12** In the **Capabilities** area, review the following information:

| Name                        | Description                                  |
|-----------------------------|----------------------------------------------|
| RAID Levels Supported field | The RAID levels supported by the controller. |
|                             | Raid 1—Simple mirroring.                     |

## **Step 13** In the **HW Configuration** area, review the following information:

| Name                          | Description                                 |
|-------------------------------|---------------------------------------------|
| Number of Backend Ports field | The number of SATA ports on the controller. |

# Viewing Physical Drive Info for Cisco Boot Optimized M.2 Raid Controller

## Before you begin

The server must be powered on.

- **Step 1** In the **Navigation** pane, click the **Storage** menu.
- **Step 2** In the **Storage** menu, click the appropriate M.2 raid controller.
- **Step 3** Click **Physical Drive Info** tab and in the **Physical Drives** area, review the following information:

| Name                         | Description                                                                            |
|------------------------------|----------------------------------------------------------------------------------------|
| Controller column            | The name of the PCIe slot in which the controller drive is located.                    |
| Physical Drive Number column | The physical drive number.                                                             |
| Status column                | The physical drive status. This can be one of the following:                           |
|                              | • <b>JBOD</b> —The drive is in JBOD mode.                                              |
|                              | • Failed—The drive was in use, but it has failed.                                      |
|                              | Offline—The drive is offline and cannot be accessed.                                   |
|                              | • Online—The drive is in use as part of a drive group.                                 |
|                              | • <b>Predicted Failure</b> —The drive is marked as due to fail soon by the controller. |
|                              | • <b>Rebuild</b> —The drive is currently being rebuilt.                                |
|                              | • <b>Unknown</b> —The drive status is unknown.                                         |
| State column                 | The state of the physical drive. This can be one of the following:                     |
|                              | • <b>JBOD</b> — The physical drive is in JBOD state.                                   |
|                              | • Online— The physical drive is in use as part of a drive group.                       |
|                              | • Failed— The physical drive is in failed state.                                       |
|                              | • <b>Rebuild</b> — The physical drive is in rebuild state.                             |

| Name                  | Description                                                                             |
|-----------------------|-----------------------------------------------------------------------------------------|
| Health column         | The health of the physical drive. This can be one of the following:                     |
|                       | • Good                                                                                  |
|                       | • Moderate Fault                                                                        |
|                       | • Severe Fault                                                                          |
|                       | The health field includes both text and a color-coded icon. If the color-coded icon is: |
|                       | • Green — It indicates normal operation.                                                |
|                       | • Yellow — It is an informational message.                                              |
|                       | • Red — It indicates warning, critical, and non-recoverable errors.                     |
| Drive Firmware column | The firmware version running on the drive.                                              |
| Model column          | The drive vendor name.                                                                  |
| Type column           | Whether the drive is a hard drive (HDD) or a solid state drive (SSD).                   |

## **Step 4** In the **Health/Status** area, review the following information:

| Name   | Description                                                         |
|--------|---------------------------------------------------------------------|
| Health | The health of the physical drive. This can be one of the following: |
|        | • Good                                                              |
|        | • Moderate Fault                                                    |
|        | • Severe Fault                                                      |
| State  | The state of the physical drive. This can be one of the following:  |
|        | • <b>JBOD</b> — The physical drive is in JBOD state.                |
|        | Online— The physical drive is in use as part of a drive group.      |
|        | • Failed— The physical drive is in failed state.                    |
|        | • <b>Rebuild</b> — The physical drive is in rebuild state.          |

| Name   | Description                                                                   |
|--------|-------------------------------------------------------------------------------|
| Status | The physical drive status. This can be one of the following:                  |
|        | • <b>JBOD</b> —The drive is in JBOD mode.                                     |
|        | • Failed—The drive was in use, but it has failed.                             |
|        | Offline—The drive is offline and cannot be accessed.                          |
|        | • Online—The drive is in use as part of a drive group.                        |
|        | Predicted Failure—The drive is marked as due to fail soon by the controller.  |
|        | • <b>Rebuild</b> —The drive is currently being rebuilt.                       |
|        | • <b>Unknown</b> —The drive status is unknown.                                |
| Fault  | If this field displays <b>true</b> , the drive is in the <b>failed</b> state. |
| Online | If this field displays <b>true</b> , the drive is in the <b>online</b> state. |

## **Step 5** In the **Smart Information** area, review the following information:

| Name                                  | Description                                                                                                    |
|---------------------------------------|----------------------------------------------------------------------------------------------------|
| Power Cycle Count                     | Number of power cycles that were performed on the drive from the time it was manufactured. Power Cycle Count this field.                                                                                                    |
| Power On Hours                        | Total number of hours that the drive is in the 'Power On' mode.                                                                                                    |
| Percentage Life Left                  | The number of write cycles remaining in a M.2 drive. For instance, if an M.2 drive is capable of 100 write cycles during its life time, and it has completed 15 writes, then the percentage of life left in the drive is 85%. Each percentage range is represented in a different color. For instance, green for 75% to 100% and red for 1 to 25%. |
| Wear Status in Days                   | The number of days an M.2 drive has gone through with the write cycles.                                                                                                    |
| Operating Temperature (°C)            | The current temperature of the drive at which the selected M.2 drive operates at the time of selection.                                                                                                    |
| Percentage Reserved Capacity Consumed | The total capacity (out of the percentage reserved for it) consumed by the M.2 drive.                                                                                                    |

| Name                 | Description                                     |
|----------------------|-------------------------------------------------|
| Time of Last Refresh | Time period since the drive was last refreshed. |

## **Step 6** In the **Operation Status** area, review the following information:

| Name          | Description                                                                                                    |
|---------------|----------------------------------------------------------------------------------------------------|
| Operation     | The current operation that is in progress on the drive. This can be one of the following:  • Rebuild in progress  • Patrol read in progress |
| Progress in % | The progress of the operation, in percentage.                                                                                               |

## **Step 7** In the **Inquiry Data** area, review the following information:

| Name                | Description                                                                 |
|---------------------|-----------------------------------------------------------------------------|
| Product ID          | The drive product ID. This field generally displays the drive model number. |
| Vendor              | The vendor for the drive.                                                   |
| Drive Firmware      | The active firmware version on the drive.                                   |
| Drive Serial Number | The serial number for the drive.                                            |

## **Step 8** In the **General** area, review the following information:

| Name                         | Description                                                                                 |
|------------------------------|---------------------------------------------------------------------------------------------|
| Slot Number                  | The slot number in which the physical drive resides.                                        |
| Raw Size                     | The capacity of drive in megabytes, including the space used for formatting.                |
| Negotiated Link Speed        | The speed of the link between the drive and the controller.                                 |
| Media Type                   | The drive type is a solid state drive (SSD).                                                |
| Interface Type               | The drive interface type.                                                                   |
| <b>Enclosure Association</b> | Indicates whether the drives are associated to the controller directly or not. This can be: |
|                              | <b>Direct attached</b> —drives are directly attached to the controller.                     |

# Viewing the Virtual Drive Info for Cisco Boot Optimized M.2 Raid Controller

- **Step 1** In the **Navigation** pane, click the **Storage** menu.
- **Step 2** In the **Storage** menu, click the M.2 Raid Controller.
- **Step 3** Select the **Virtual Drive Info** tab and in the **Virtual Drives** area, review the following information:

| Name                        | Description                                                                                        |
|-----------------------------|----------------------------------------------------------------------------------------------------|
| Virtual Drive Number column | The number of the virtual drive.                                                                   |
| Name column                 | The name of the virtual drive.                                                                     |
| Status column               | The virtual drive state. This can be one of the following:                                         |
|                             | <ul> <li>Partially Degraded—Virtual drive or physical<br/>drive rebuild is in progress.</li> </ul> |
|                             | • <b>Degraded</b> —One or more spans of the drive has no redundancy.                               |
|                             | • <b>Off Line</b> —The drive is not visible to the host.                                           |
|                             | • <b>Unknown</b> —The virtual drive state is unknown.                                              |
|                             | • Optimal—The drive has full redundancy.                                                           |
| Health column               | The health of the virtual drive. This can be one of the following:                                 |
|                             | • Good                                                                                             |
|                             | • Moderate Fault                                                                                   |
|                             | • Severe Fault                                                                                     |
|                             | The health field includes both text and a color-coded icon. If the color-coded icon is:            |
|                             | • Green — It indicates normal operation.                                                           |
|                             | • Yellow — It is an informational message.                                                         |
|                             | • Red — It indicates warning, critical, and non-recoverable errors.                                |
| Size column                 | The capacity of the drive in megabytes.                                                            |
| RAID Level column           | The RAID level on the virtual drive.                                                               |
|                             | Raid 1—Simple mirroring.                                                                           |

## **Step 4** In the **General** area, review the following information:

| Name       | Description                    |
|------------|--------------------------------|
| Name       | The name of the virtual drive. |
| Strip Size | The size of each strip, in KB. |

## **Step 5** In the **Physical Drives** area, review the following information:

| Name                  | Description                                                                            |
|-----------------------|----------------------------------------------------------------------------------------|
| Physical Drive Number | The physical drive number.                                                             |
| State                 | The state of the physical drive. This can be one of the following:                     |
|                       | • <b>JBOD</b> — The physical drive is in JBOD state.                                   |
|                       | • Online— The physical drive is in use as part of a drive group.                       |
|                       | • Failed— The physical drive is in failed state.                                       |
|                       | • <b>Rebuild</b> — The physical drive is in rebuild state.                             |
| Status                | The physical drive status. This can be one of the following:                           |
|                       | • <b>JBOD</b> —The drive is in JBOD mode.                                              |
|                       | • Failed—The drive was in use, but it has failed.                                      |
|                       | Offline—The drive is offline and cannot be accessed.                                   |
|                       | • Online—The drive is in use as part of a drive group.                                 |
|                       | • <b>Predicted Failure</b> —The drive is marked as due to fail soon by the controller. |
|                       | • <b>Rebuild</b> —The drive is currently being rebuilt.                                |
|                       | • Unknown—The drive status is unknown.                                                 |

## **Step 6** In the **Operation Status** area, review the following information:

| Name      | Description                                                          |
|-----------|----------------------------------------------------------------------|
| Operation | The current operation that is in progress on the drive. This can be: |
|           | Rebuild in progress                                                  |

| Name          | Description                                   |
|---------------|-----------------------------------------------|
| Progress in % | The progress of the operation, in percentage. |

# **Cisco FlexMMC**

# **Viewing Cisco FlexMMC Details**

## **Procedure**

- **Step 1** In the **Navigation** pane, click the **Storage** menu.
- Step 2 In the Storage menu, click Cisco FlexMMC.
- **Step 3** In the **Memory for IMC Images** area view the following:

| Field           | Description                                     |
|-----------------|-------------------------------------------------|
| Total Space     | Total space available for Cisco IMC images.     |
| Available Space | Remaining space available for Cisco IMC images. |

**Step 4** In the **Memory for File Storage** area view the following::

| Field                      | Description                          |
|----------------------------|--------------------------------------|
| Total Space                | Total space available for files.     |
| Available Space            | Remaining space available for files. |
| Last File Operation Status | Status of the last image uploaded.   |

**Step 5** In the **Files Copied** area view the following:

| Field/Action                     | Description                                                   |
|----------------------------------|---------------------------------------------------------------|
| Upload File button               | Opens the <b>Upload File</b> dialog box.                      |
| Delete File/Cancel Upload button | Toggles between <b>Delete File</b> and <b>Cancel Upload</b> . |
|                                  | Deletes the selected image after upload.                      |
|                                  | Cancels the upload process while the file is being uploaded.  |
| Map Image button                 | Maps the selected image.                                      |
| File Name column                 | The file name of the stored image.                            |

| Field/Action         | Description                        |
|----------------------|------------------------------------|
| File Type column     | Type of image.                     |
| File Size column     | Size of the image.                 |
| Partition column     | Number of partitions.              |
| Uploaded Time column | Time stamp of the image uploaded.  |
| Progress (%) column  | Upload progress of the image file. |
| Status column        | Overall status of the image file.  |

# **Uploading New Image File**

#### Before you begin

Ensure that there are no file upload in progress. You can upload only one image file at any time. To upload a new file, you should first un-map and delete the existing file.

- **Step 1** In the **Navigation** pane, click the **Storage** menu.
- **Step 2** In the **Storage** menu, click **Cisco FlexMMC**.
- Step 3 In the Files Copied area, click Upload File.
- **Step 4** In the **Upload File** dialog box, complete the following:

| Description                                                                                                    |
|----------------------------------------------------------------------------------------------------|
| Type of partition. This can be:                                                                                      |
| • IMC Images—Cisco .iso file.                                                                                        |
| • <b>User Files</b> —Any .iso, image or any other file format.                                                       |
| Only one .iso file can be uploaded.                                                                                  |
| Note  If you choose any other file formate Cisco IMC converts the file into a image file.                            |
| In case of any other file format, th file size should be more than 10MB. It also takes extra space du to conversion. |
|                                                                                                    |

| Field                     | Description                                                                                                    |
|---------------------------|----------------------------------------------------------------------------------------------------|
| Mount Type drop-down list | The type of mapping. This can be one of the following:                                                                                                    |
|                           | Note  Ensure that the communication port of the mount type that you choose is enabled on the switch. For example, when you are using CIFS as your mount type, ensure port 445 (which is its communication port) is enabled on the switch. Similarly, enable ports 80 for HTTP, 443 for HTTPS and 2049 for NFS when you use them.  • NFS—Network File System.  • CIFS—Common Internet File System.  • WWW(HTTP/HTTPS)—HTTP-based or HTTPS-based system. |
| Remote Share field        | The URL of the image to be mapped. The format depends on the selected Mount Type:  • NFS—Use serverip:/share  • CIFS—Use //serverip/share.  • WWW(HTTP/HTTPS)—Use http[s]://serverip/share.                                                                                                    |
| Remote File field         | The name and location of the .iso or .img file in the remote share.                                                                                                    |

| Description                                                                                                    |
|----------------------------------------------------------------------------------------------------|
| Industry-standard mount options entered in a comma separated list. The options vary depending on the selected Mount Type. |
| If you are using NFS, leave the field blank or enter one or more of the following:                                        |
| •ro                                                                                                    |
| • nolock                                                                                                    |
| • noexec                                                                                                    |
| • soft                                                                                                    |
| • port=VALUE                                                                                                    |
| If you are using CIFS, leave the field blank or enter one or more of the following:                                       |
| •ro                                                                                                    |
| • nounix                                                                                                    |
| • noserverino                                                                                                    |
| • port=VALUE                                                                                                    |
| • Ntlm—NT LAN Manager (NTLM) security protocol. Use this option only with Windows 2008 R2 and Windows 2012 R2.            |
| • vers=VALUE                                                                                                    |
| Note The format of the VALUE should be x.x                                                                                |
| If you are using WWW(HTTP/HTTPS), leave the field blank or enter the following:                                           |
| • noauto                                                                                                    |
| Note  Before mounting the virtual media, Cisco IMC tries to verify reachability to the end server by pinging the server.  |
| • username=VALUE                                                                                                    |
| • password=VALUE                                                                                                    |
| The username for the specified <b>Mount Type</b> , if required.                                                           |
| The password for the selected username, if required.                                                                      |
|                                                                                                    |

#### Step 5 Click Save.

You can view the file upload status under **Files Copied** area.

Note

If you wish to cancel the upload process before it is completed, select the file and click **Cancel Upload**.

## **Deleting an Image File**

#### Before you begin

Ensure that:

- there are no file uploads in progress. You cannot delete a file for which the upload is in progress.
- there are no files mapped. You cannot delete a file which is already mapped. You should first un-map the file before deleting the file.

#### **Procedure**

- **Step 1** In the **Navigation** pane, click the **Storage** menu.
- Step 2 In the Storage menu, click Cisco FlexMMC.
- **Step 3** In the **Files Copied** area, select an image file and click **Delete File**.

## Mapping or Un-mapping an Image

#### **Procedure**

- **Step 1** In the **Navigation** pane, click the **Storage** menu.
- Step 2 In the Storage menu, click Cisco FlexMMC.
- Step 3 In the Files Copied area, select an image file and click Map Image or UnMap Image.

## **Resetting FlexMMC to Default Settings**

Perform this procedure to reset FlexMMC to default Cisco IMC settings.

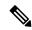

Note

Performing this procedure deletes all the uploaded images.

## Before you begin

#### Ensure that:

- there are no file uploads in progress. You cannot reset FlexMMC to default settings while a file upload is in progress.
- there are no files mapped. You cannot reset FlexMMC if a file is already mapped. You should first un-map the file before resetting FlexMMC.

|        | Command or Action                                             | Purpose |
|--------|---------------------------------------------------------------|---------|
| Step 1 | In the <b>Navigation</b> pane, click the <b>Storage</b> menu. |         |
| Step 2 | In the Storage menu, click Cisco FlexMMC.                     |         |
| Step 3 | Click Restore to Default.                                     |         |
| Step 4 | Click <b>Yes</b> to confirm.                                  |         |